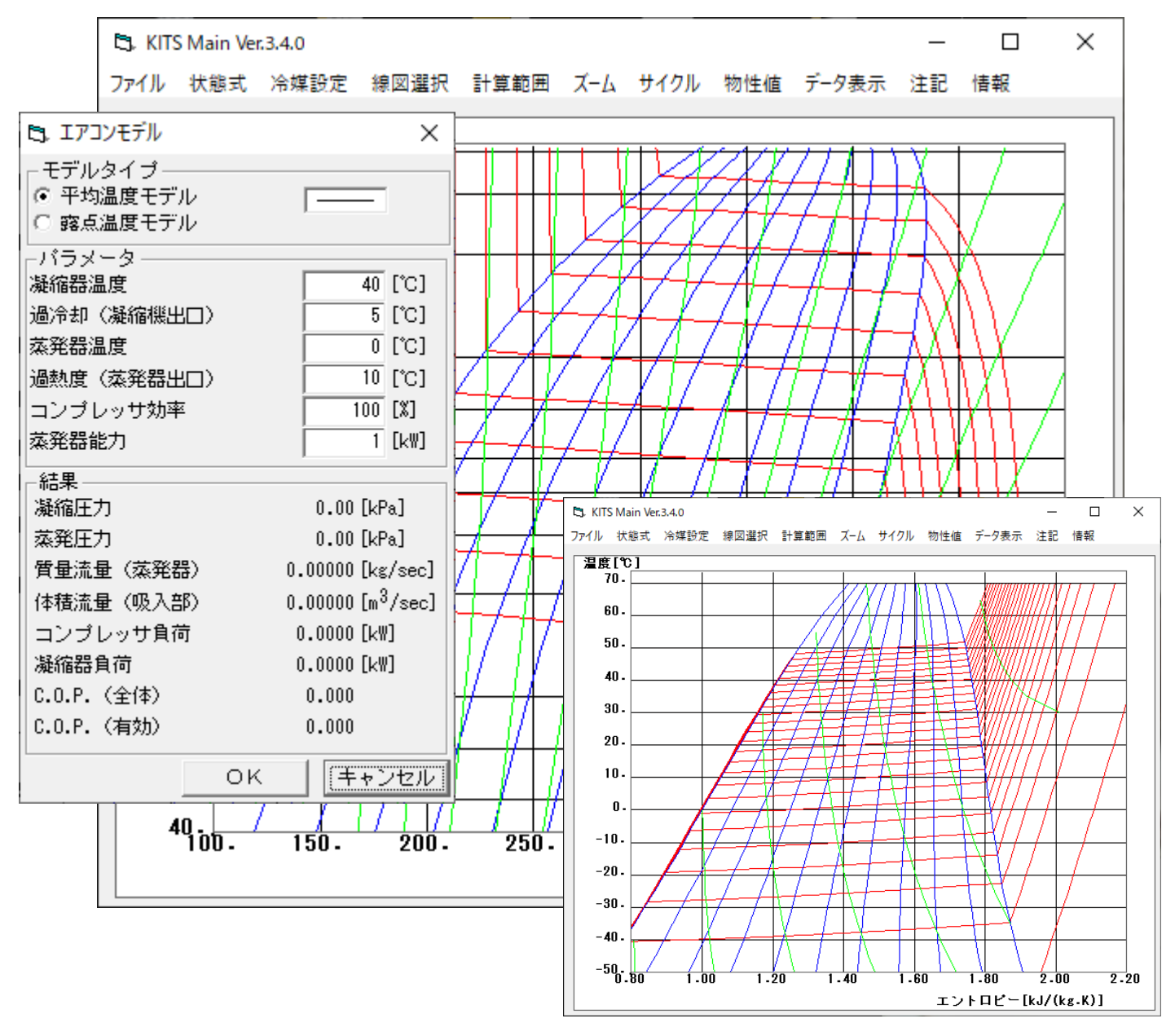

update Jan. 10, 2021

#### **1.メニューの概要**

L3. KITS Main Ver.3.4.0

ファイル 状態式 冷媒設定 線図選択 計算範囲 ズーム サイクル 物性値 データ表示 注記 情報

ファイル : P-h線図ファイルのロード,セーブとプリントを行います。

状態式 : 物性値の計算方法を選択します。

- 冷媒設定 : 組成(混合比)の設定等を行います。
- 線図選択 : P-h線図もしくはT-s線図を選択します
- 計算範囲 : 線図の計算範囲や計算する線(等h線,等 s 線,等温線など)を指定します。
- ズーム : 表示する線図のスケールや表示色を変更します。
- サイクル : 理論的なサイクル計算を行います。

物性値 : 線図から物性値を計測します。

- データ表示 : 圧力,温度などを記録したファイルを読み込み線図化します。
- 注記 : 線図上に注記を書き加えたり、線を引くことができます。
- 情報 : 現在の冷媒,組成やファイル名称を表示します。

#### **2.各メニューの機能**

#### **2-1.ファイルメニュー**

ファイル 状態式 冷媒

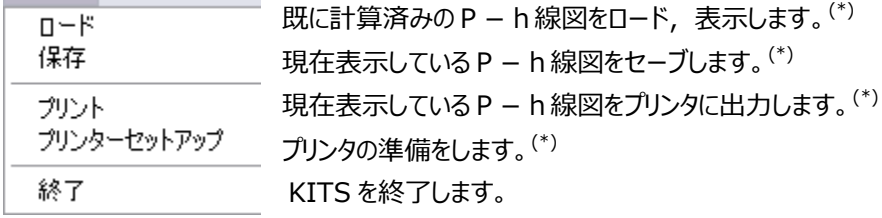

(\*):これらは標準 Windows 環境で提供されるダイアログです。

 $\times$ 

 $\overline{\phantom{0}}$ 

 $\Box$ 

**2-1-1 ロード ダイアログの機能**

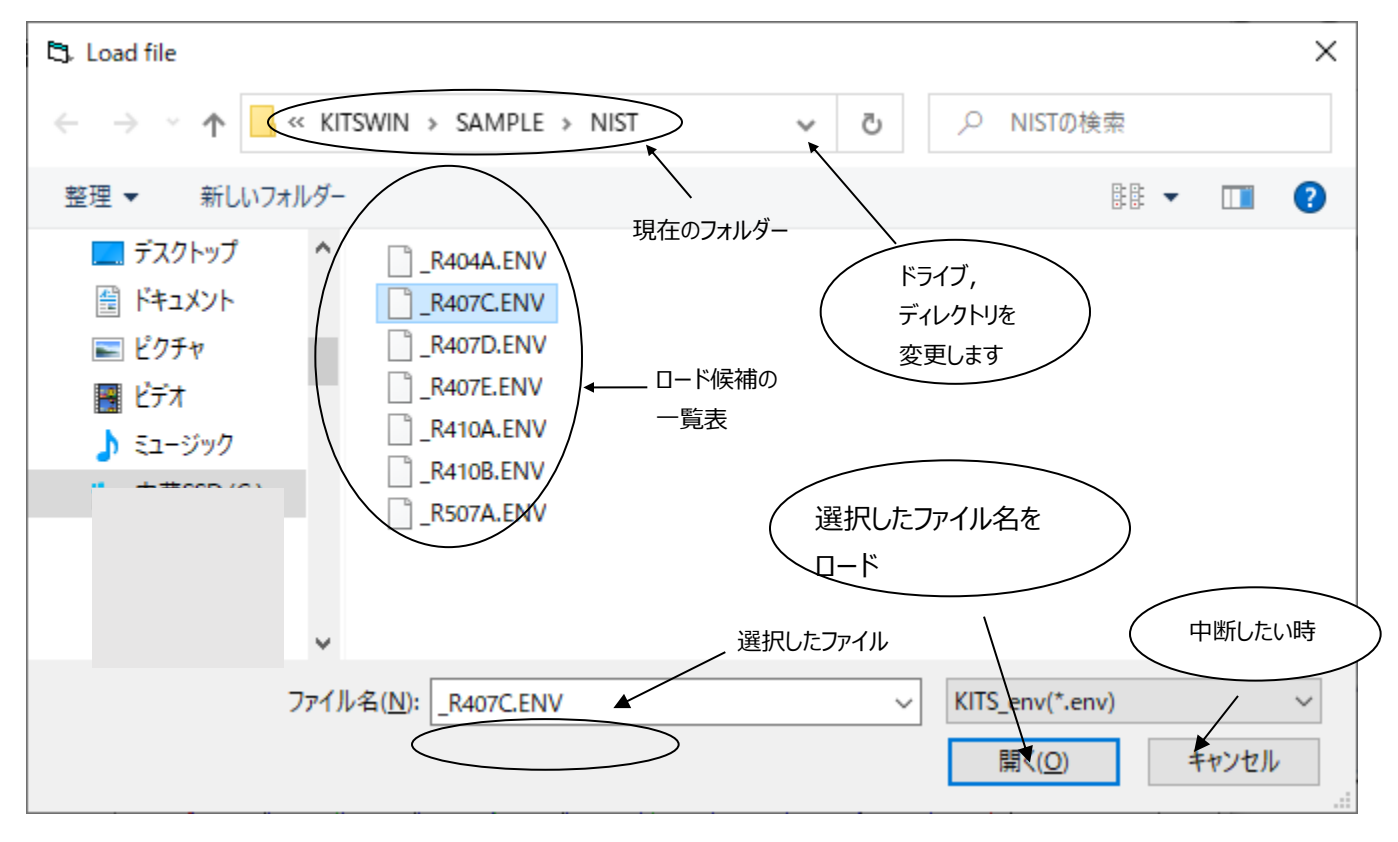

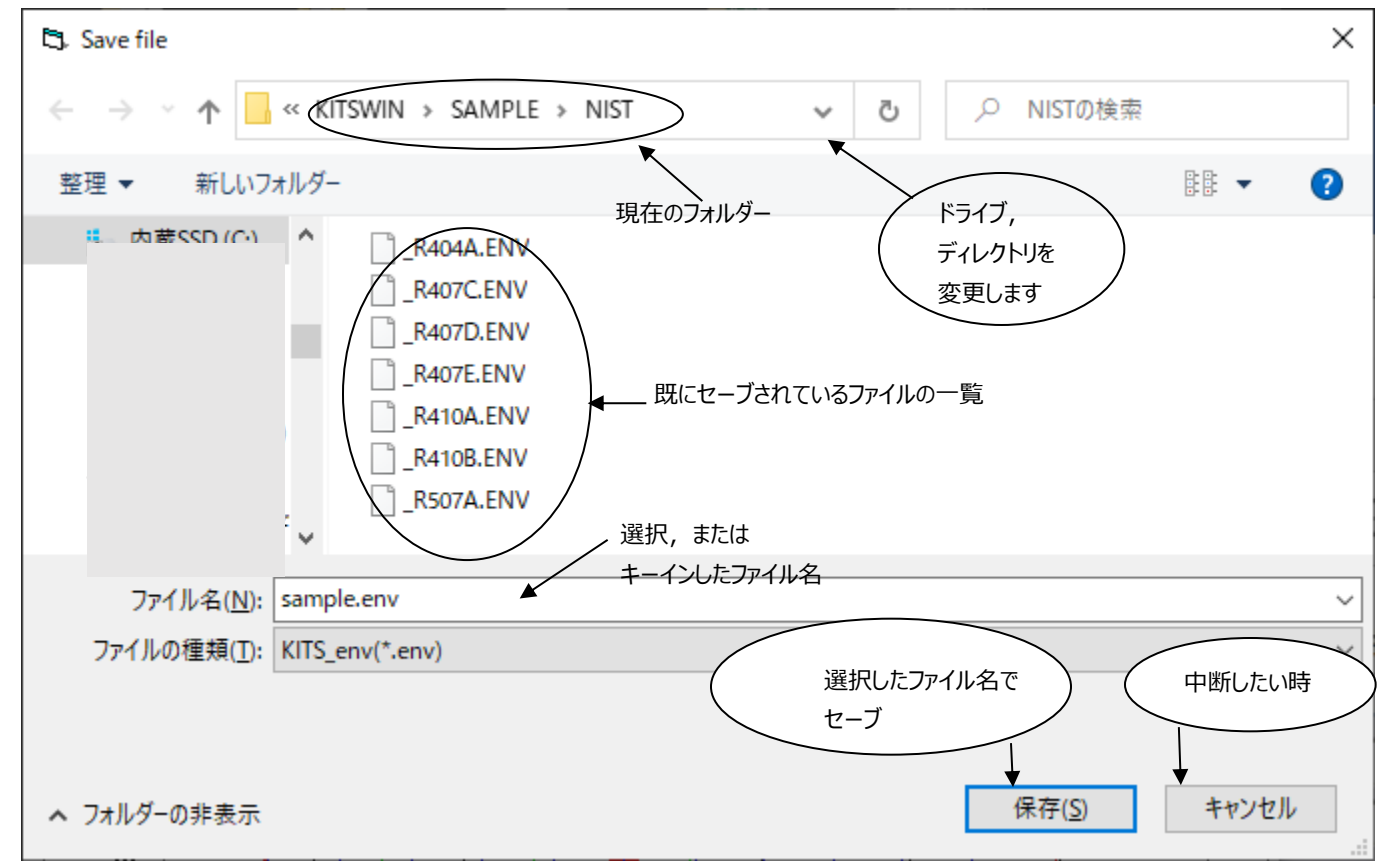

# **2-1-2 保存 ダイアログの機能**

# **2-1-3 プリント ダイアログの機能**

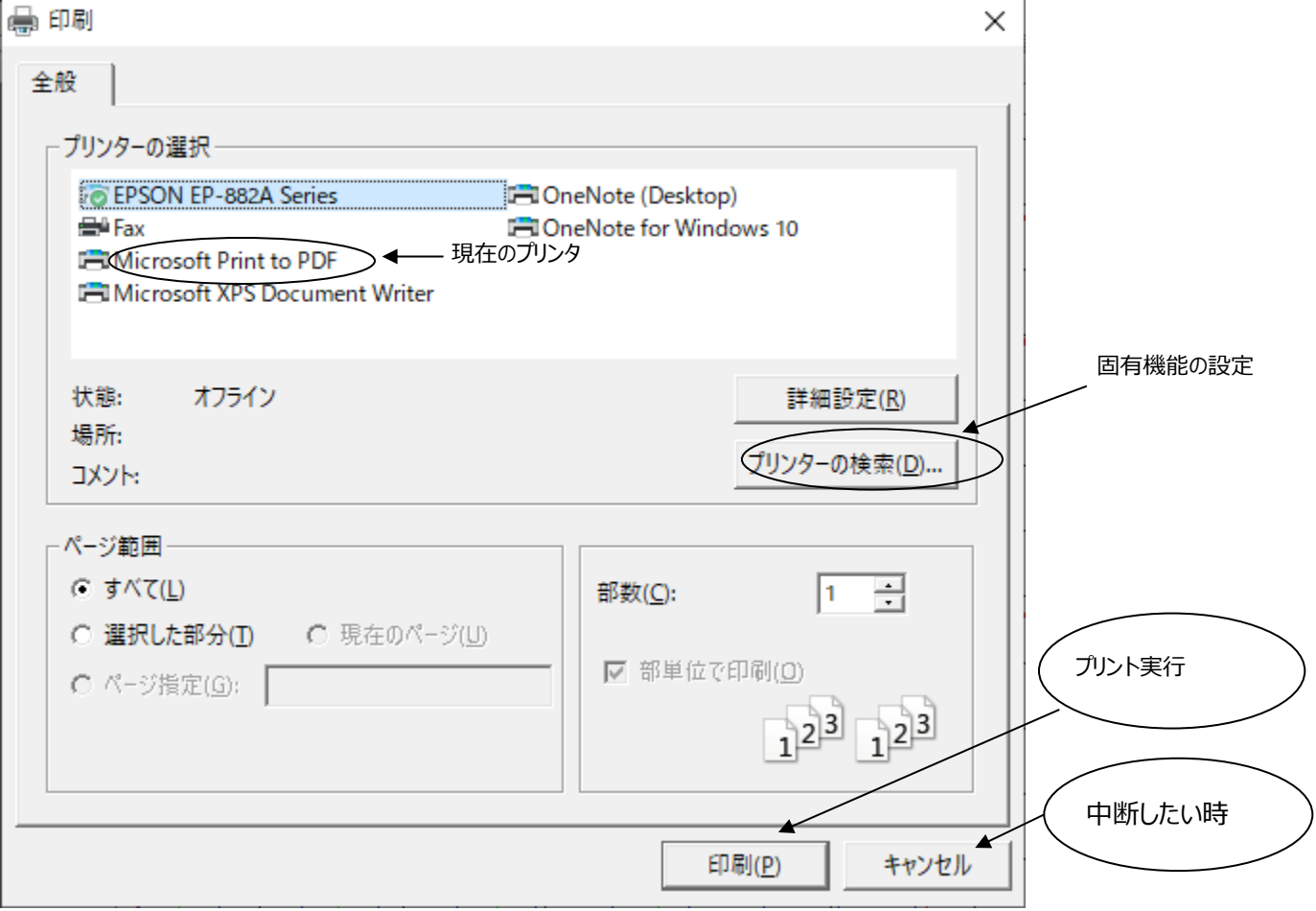

# **2-1-4 詳細設定ダイアログの機能(例)**

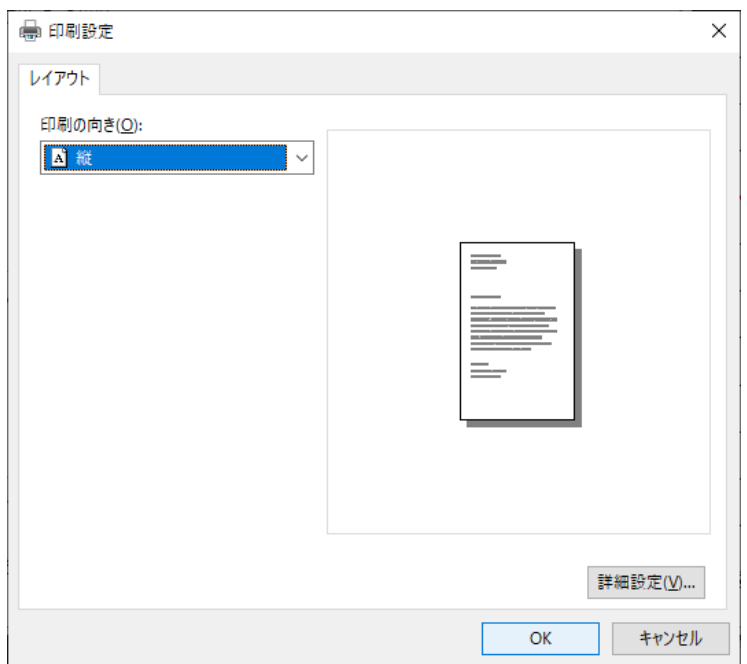

**2-2 状態式 (計算方法の選択)**

状態式 冷媒設定 線図選択  $\checkmark$  ICI(MHV2) NIST(CSD, MBWR, ECS) SANYO(PR\_iu)

物性値の計算方法をいずれかひとつ選択してください。 現在選択中の計算方法には、先頭に<br />
のことが中であることを示しています。 計算方法を変更した場合は、自動的に冷媒の選択のためのダイアログが起動します。 同じ計算方法で冷媒を変更する場合は、冷媒選択メニューをクリックしてください。 各方式によって計算できる物性値を表2-2に示します。

|           | ICI      | NIST | SANYO |
|-----------|----------|------|-------|
| 圧力 p      |          | 2    |       |
| 温度 t      |          | ∩    |       |
| 密度 ρ      |          | ∩    |       |
| 乾き度 q     |          | ∩    |       |
| 気液平衡 x, y |          | ∩    |       |
| 比エンタルピー h |          | ∩    |       |
| 比エントロピー s |          | ◠    |       |
| 定圧比熱 Cp   | $\times$ | ∩    | X     |
| 定積比熱 Cv   | X        | ∩    | X     |
| 音速        | X        | ⊖    | X     |
| 粘性係数      | X        | O    | X     |
| 熱伝達率      | $\times$ |      | ×     |

表2-2:計算方式と計算可能物性値

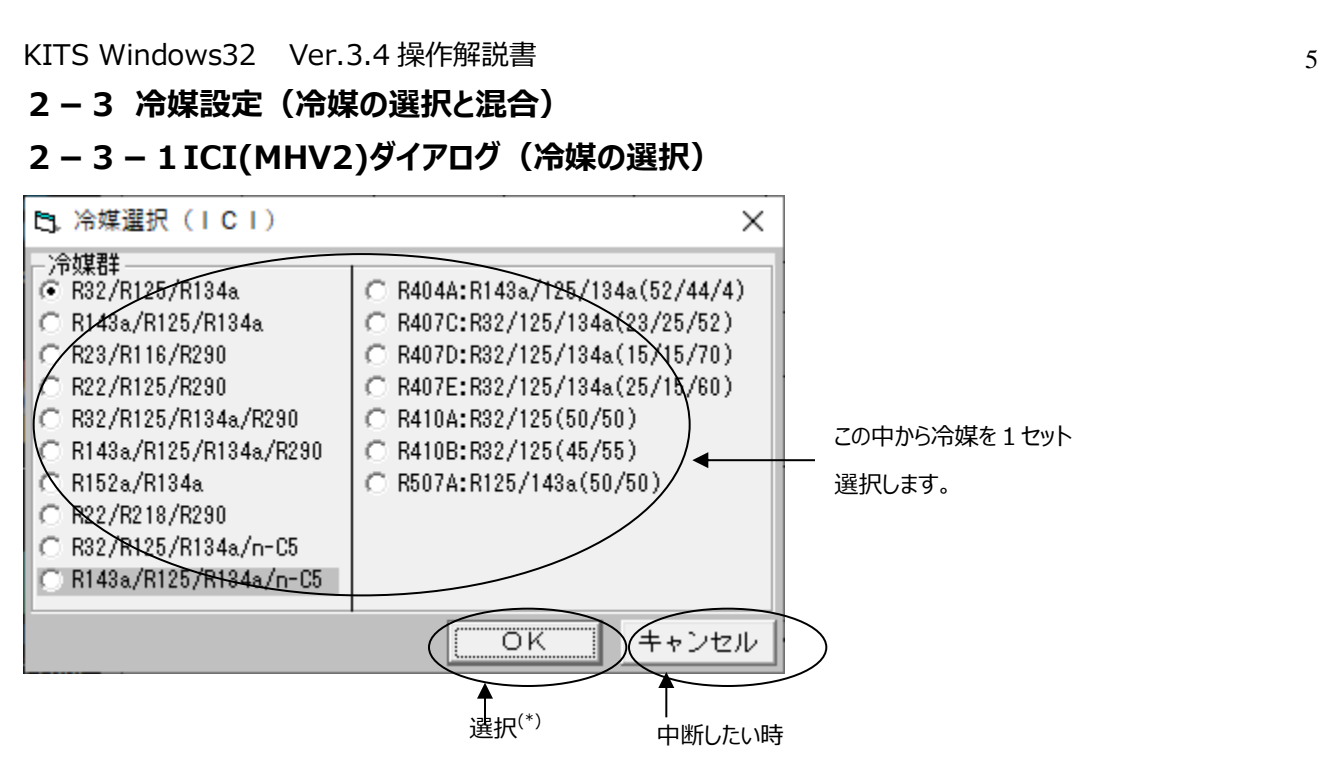

(\*) 選択すると、組成比と基準点の設定ダイアログが起動します。

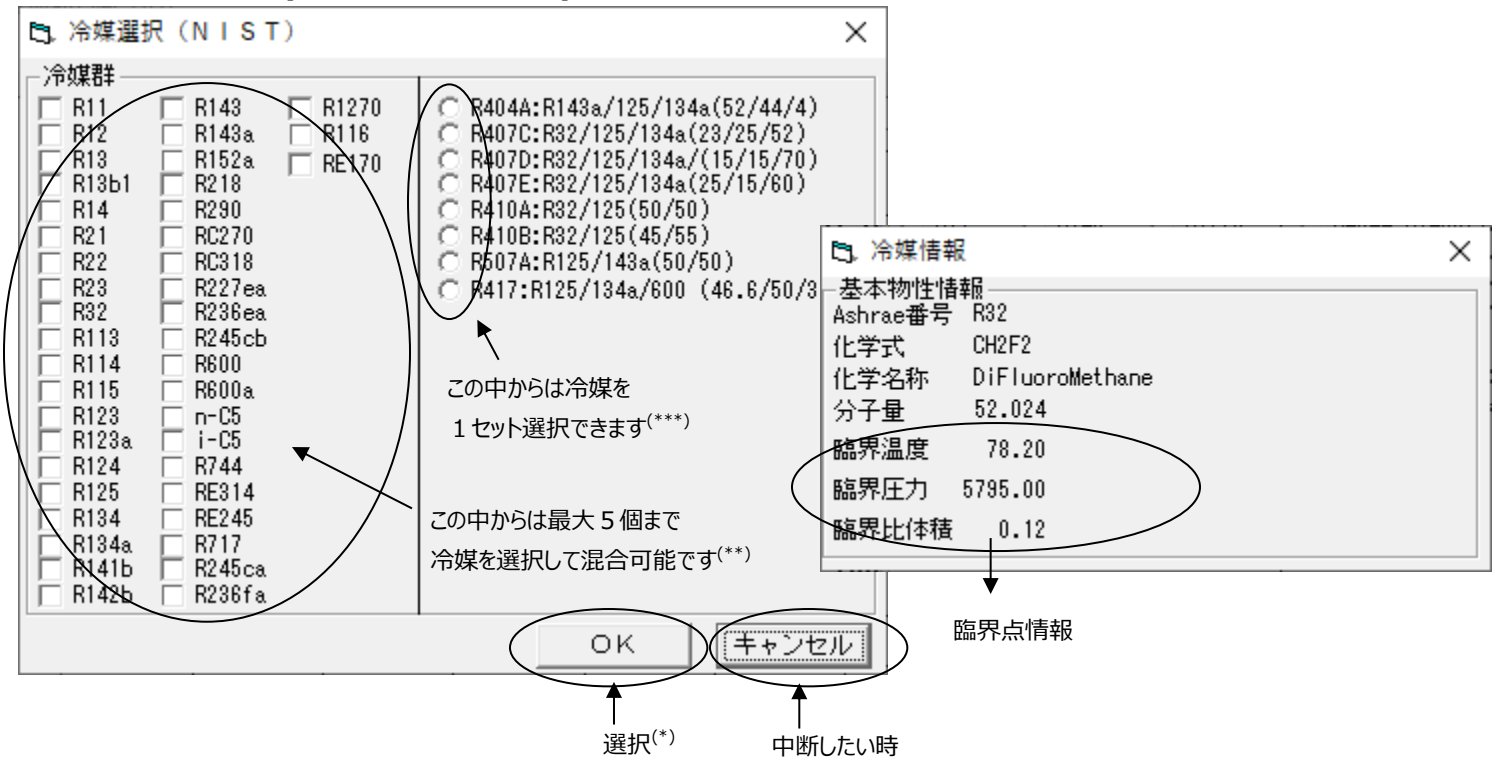

#### **2-3-2 NIST(CSD,MBWR,ECS)ダイアログ(冷媒の選択)**

(\*) 選択すると、組成比と基準点の設定ダイアログが起動します。

(\*\*)選択すると、右図のような冷媒情報を表示します。 (例:R32)

(\*\*\*)□のセットまたは○のセットのどちらか一方のみ選択できます。

#### **2-3-3 SANYO(PR\_iu)ダイアログ(冷媒の選択)**

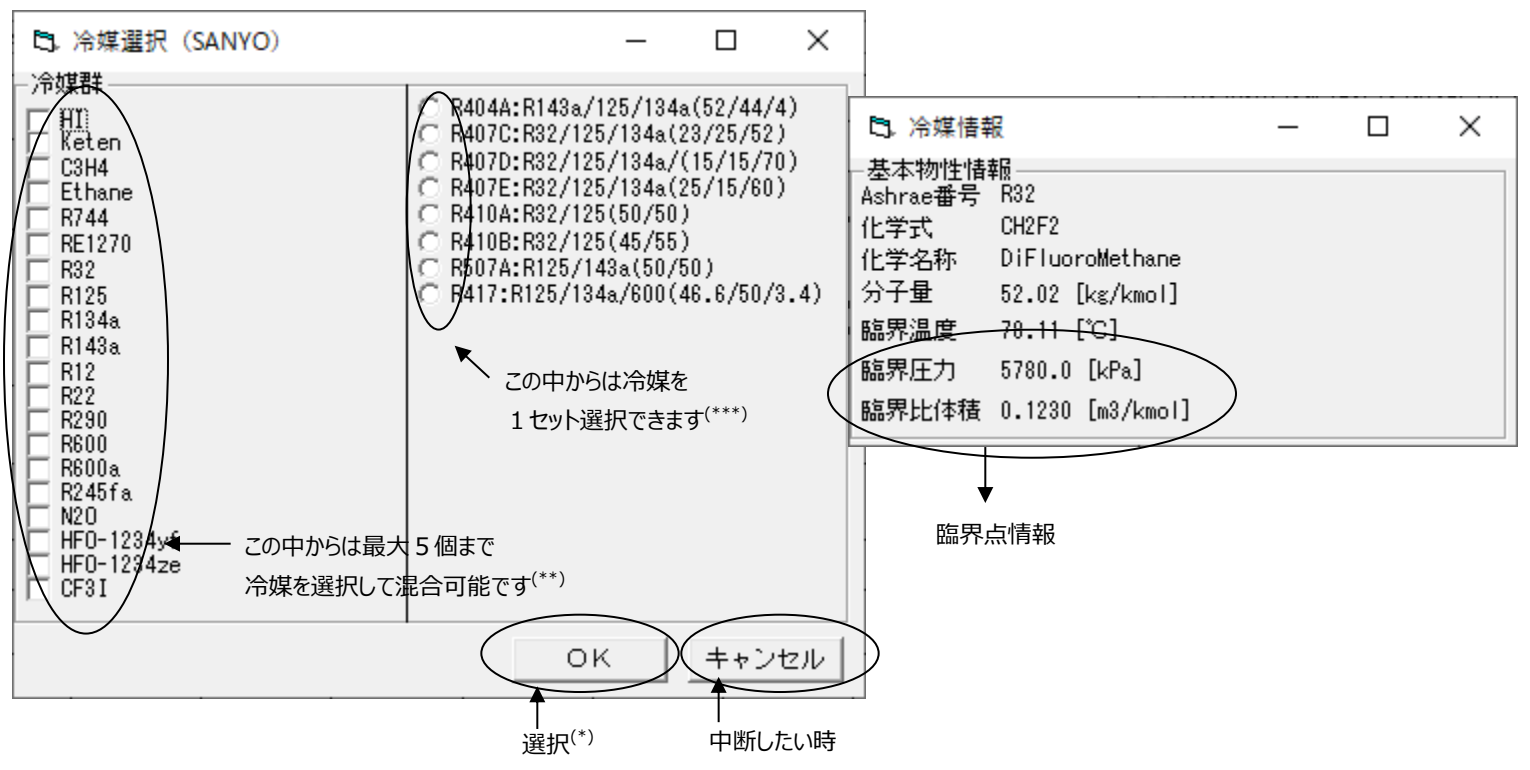

(\*) 選択すると、組成比と基準点の設定ダイアログが起動します。 (\*\*)選択すると、右図のような冷媒情報を表示します。 (例:R32)

## **2-3-4 Mixing for ICI ダイアログ(冷媒の混合)**

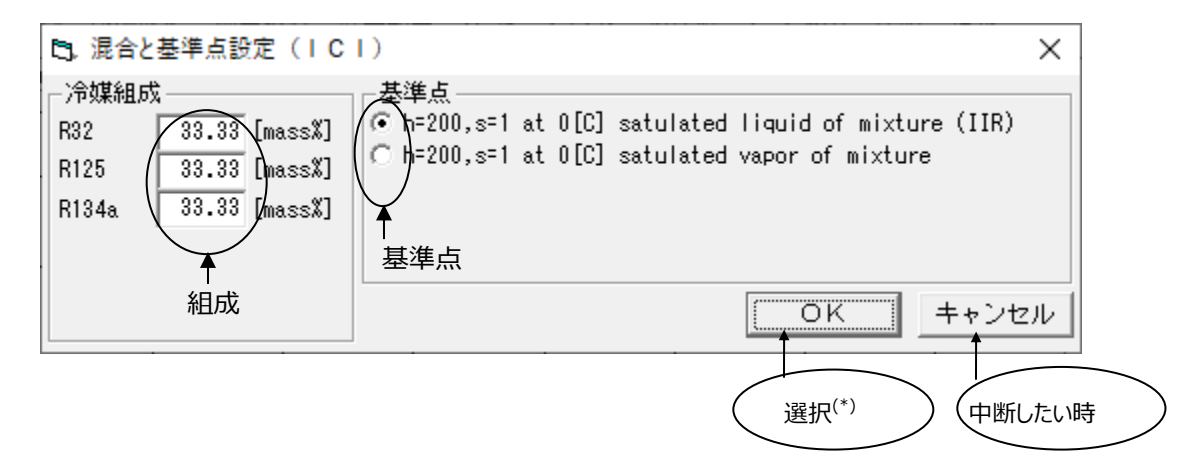

\*) 選択すると、入力組成を評価調整し、最後の冷媒の混合比率を自動的に決定します。 この時、比率が負になるような異常がなければ、線図作成のためのダイアログが起動します。

# **2-3-5 Mixing for NIST ダイアログ(冷媒の混合)**

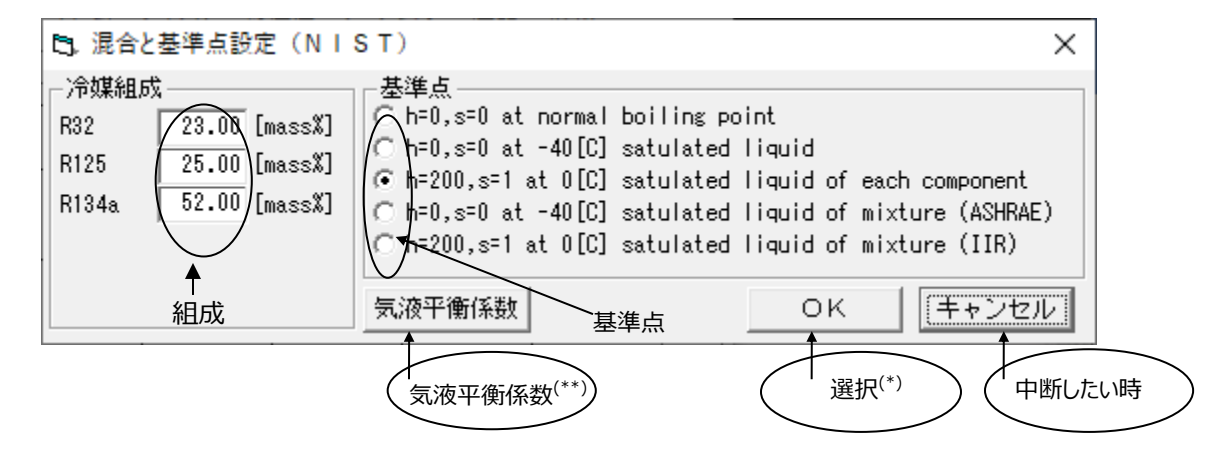

\*) 選択すると、入力組成を評価調整し、最後の冷媒の混合比率を自動的に決定します。 この時、比率が負になるような異常がなければ、線図作成のためのダイアログが起動します。

(\*\*) 選択すると、気液平衡係数設定のためのダイアログが起動します。

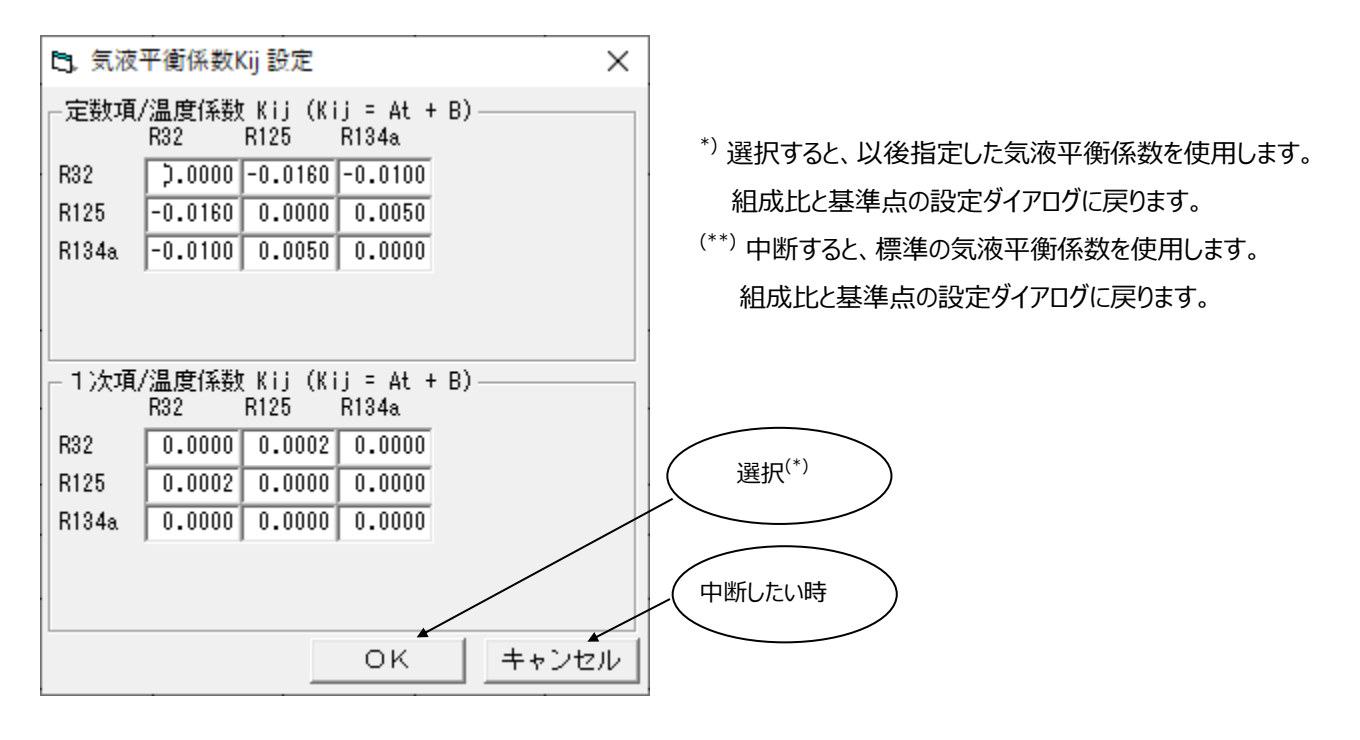

# **2-3-6 Mixing for SANYO ダイアログ(冷媒の混合)**

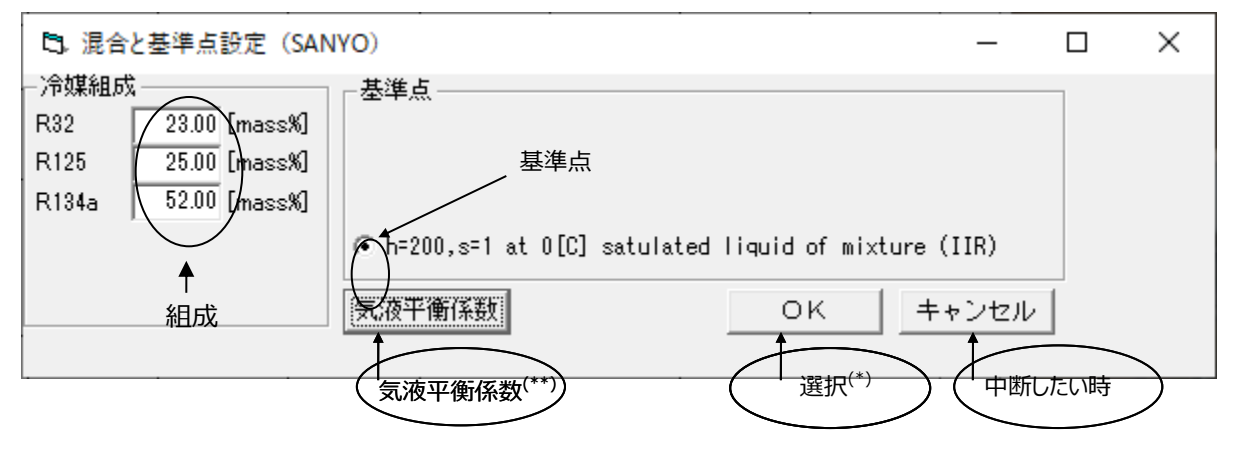

\*) 選択すると、入力組成を評価調整し、最後の冷媒の混合比率を自動的に決定します。 この時、比率が負になるような異常がなければ、線図作成のためのダイアログが起動します。 (\*\*) 選択すると、気液平衡係数設定のためのダイアログが起動します。

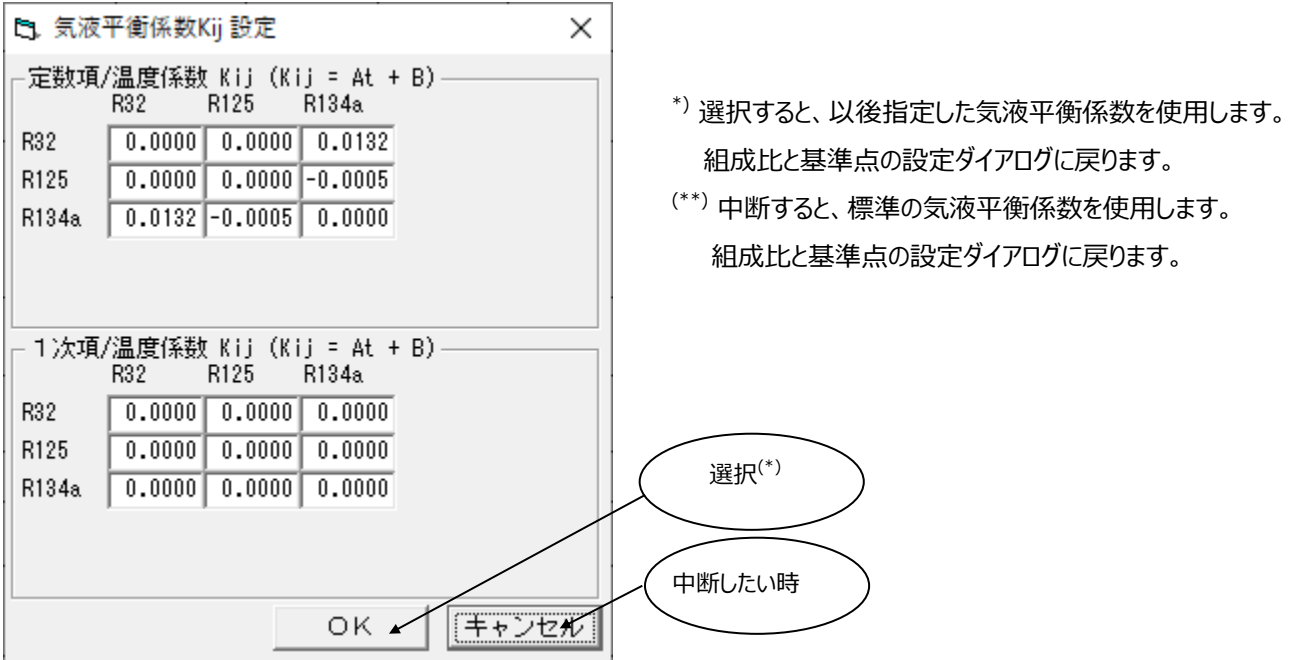

#### **2-4 線図選択**

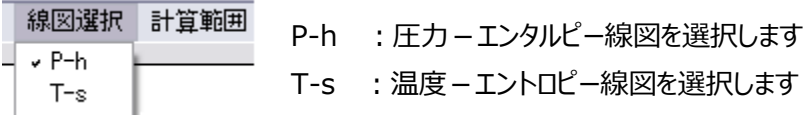

### **2-5 計算範囲(線図計算の設定)**

#### **2-5-1 P-h 線図の場合**

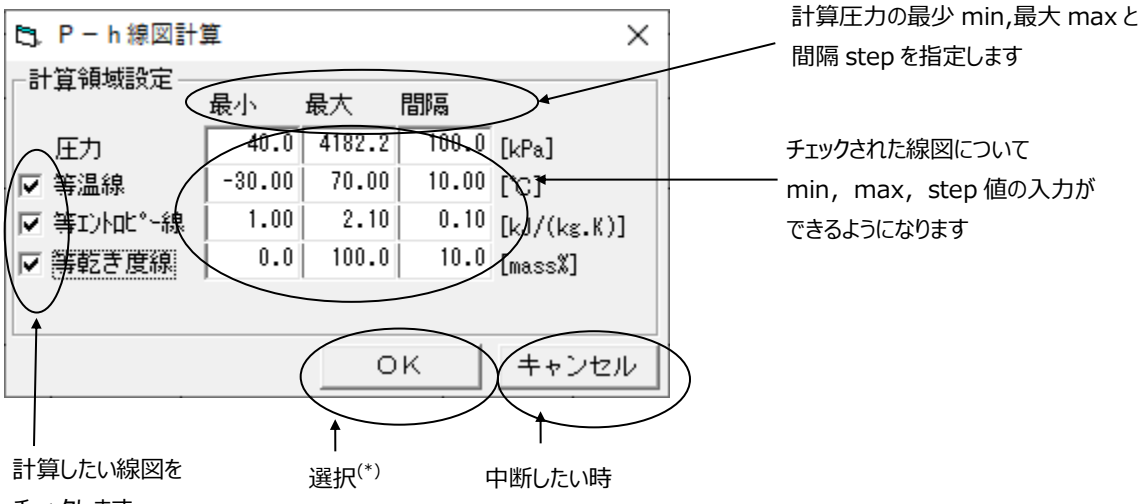

チェックします

(\*) 選択すると、確認のメッセージボックスを表示し、線図計算を開始します。カーソルは砂時計になります。 計算が終了するとダイアログが消え、グラフを表示し、カーソルが砂時計から十字に変わります。

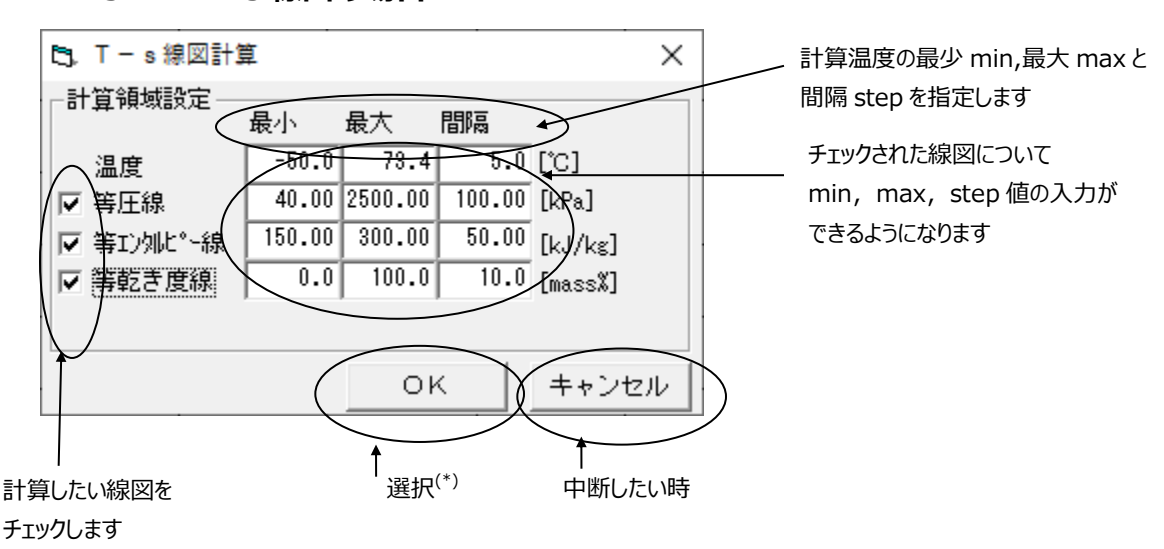

#### **2-5-2 T-s 線図の場合**

(\*) 選択すると、確認のメッセージボックスを表示し、線図計算を開始します。カーソルは砂時計になります。 計算が終了するとダイアログが消え、グラフを表示し、カーソルが砂時計から十字に変わります。

# **2-6 ズーム (線図の表示-1 P-h 線図)**

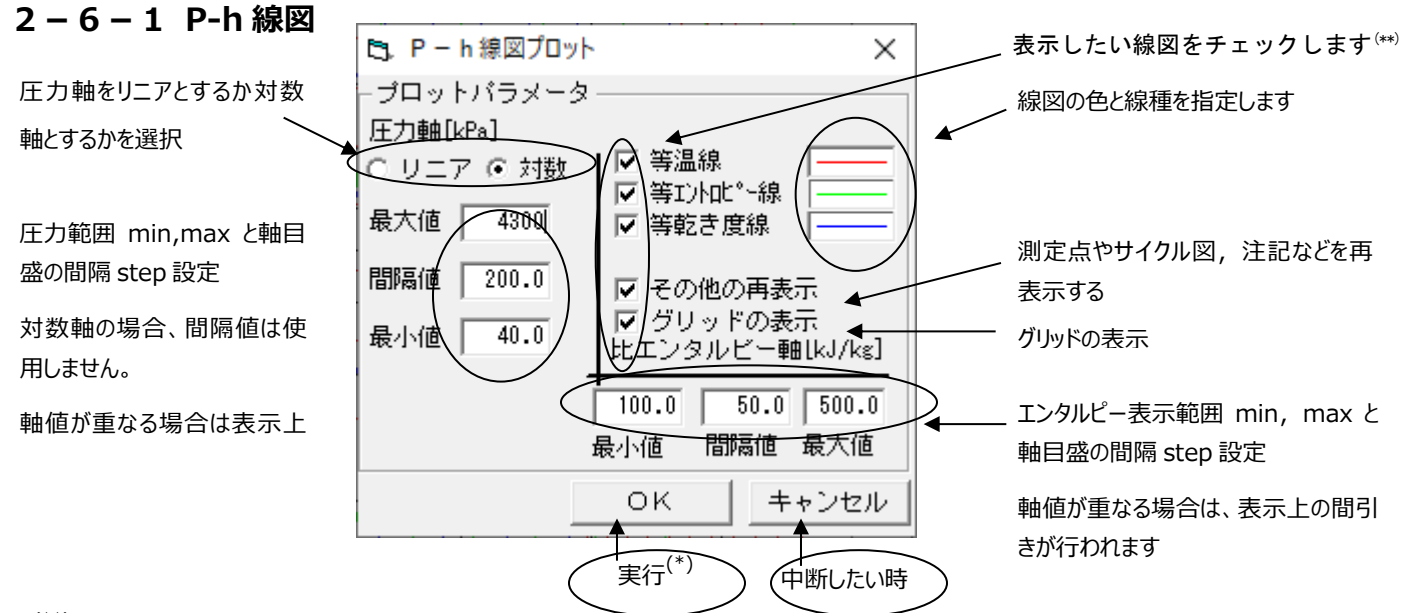

(\*\*)未計算の線図のチェックボックスは表示されません。

(\* )計算済みのデータを使用して線図を表示します。

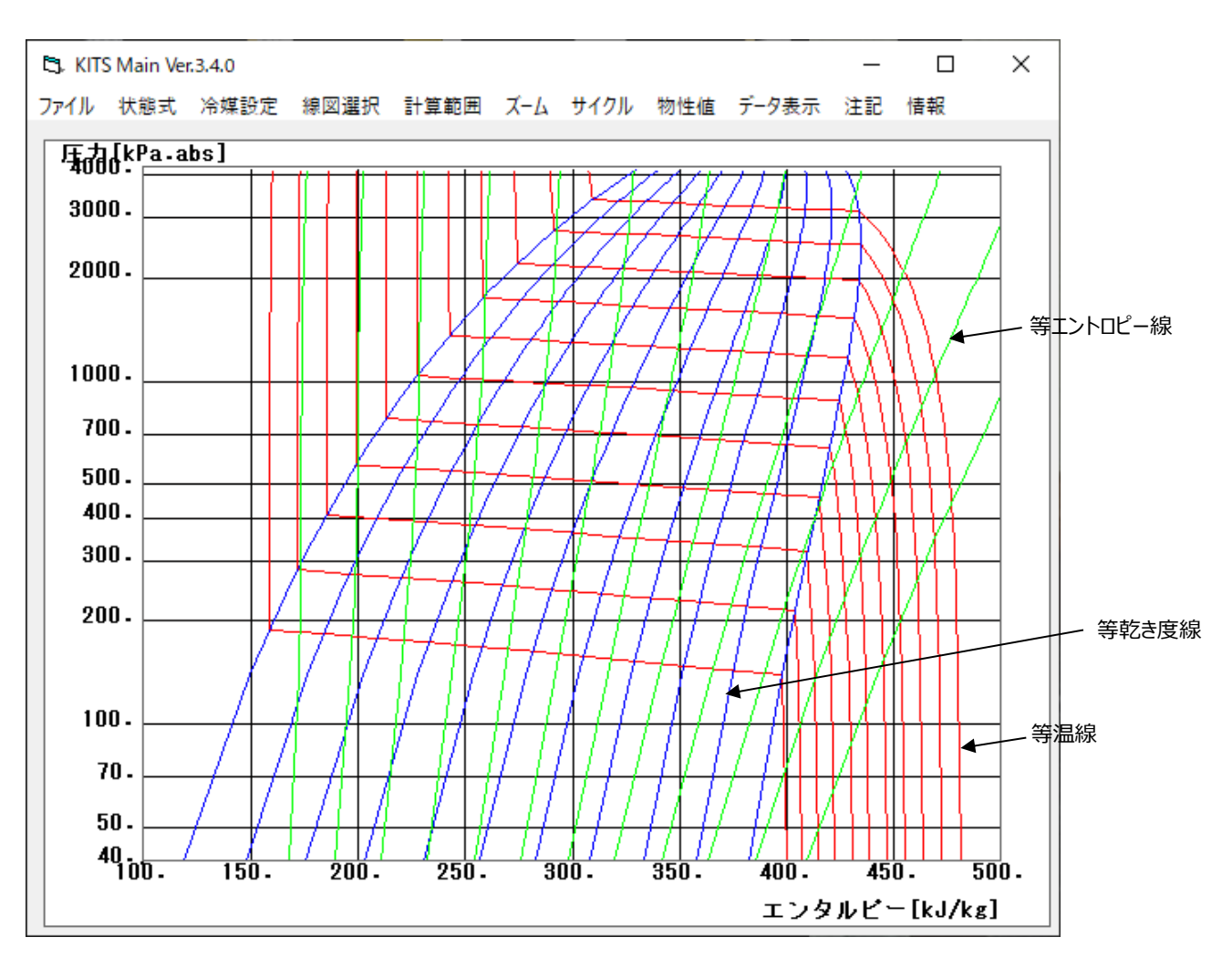

#### **2-6-2 T-s線図**

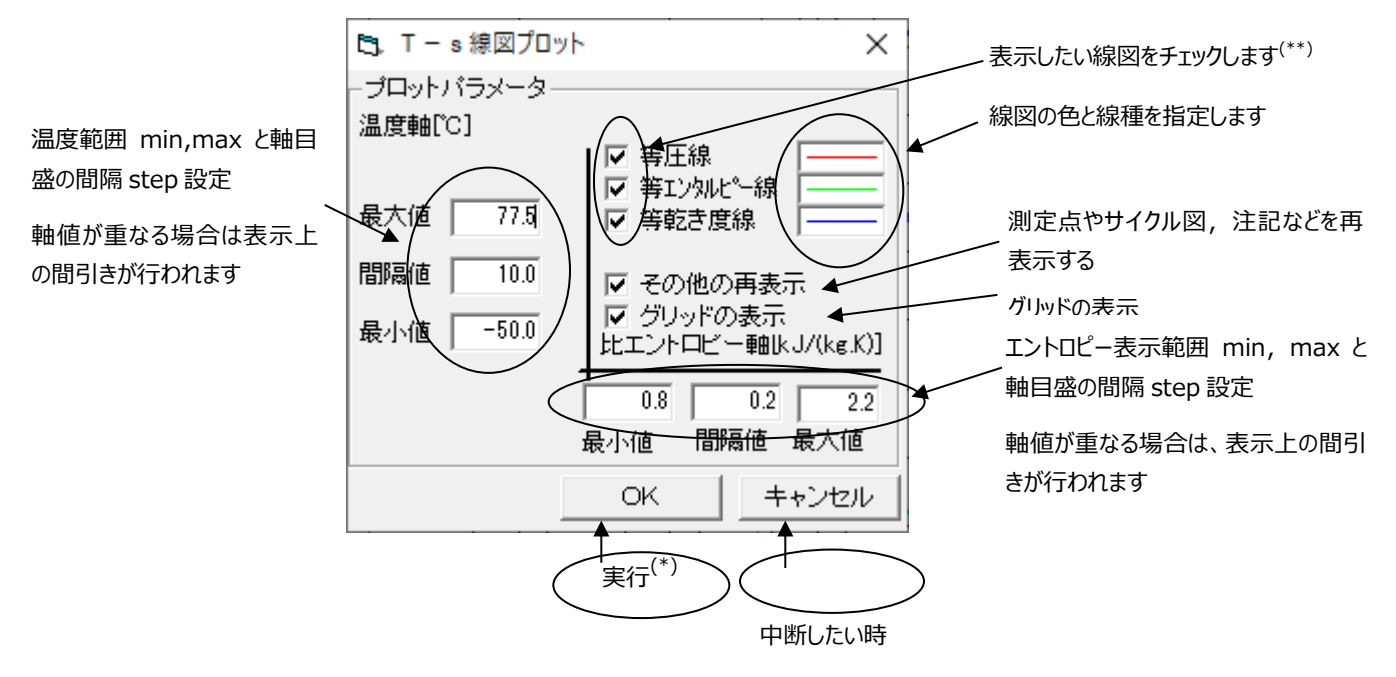

(\*\*)未計算の線図のチェックボックスは表示されません。

(\* )計算済みのデータを使用して線図を表示します。

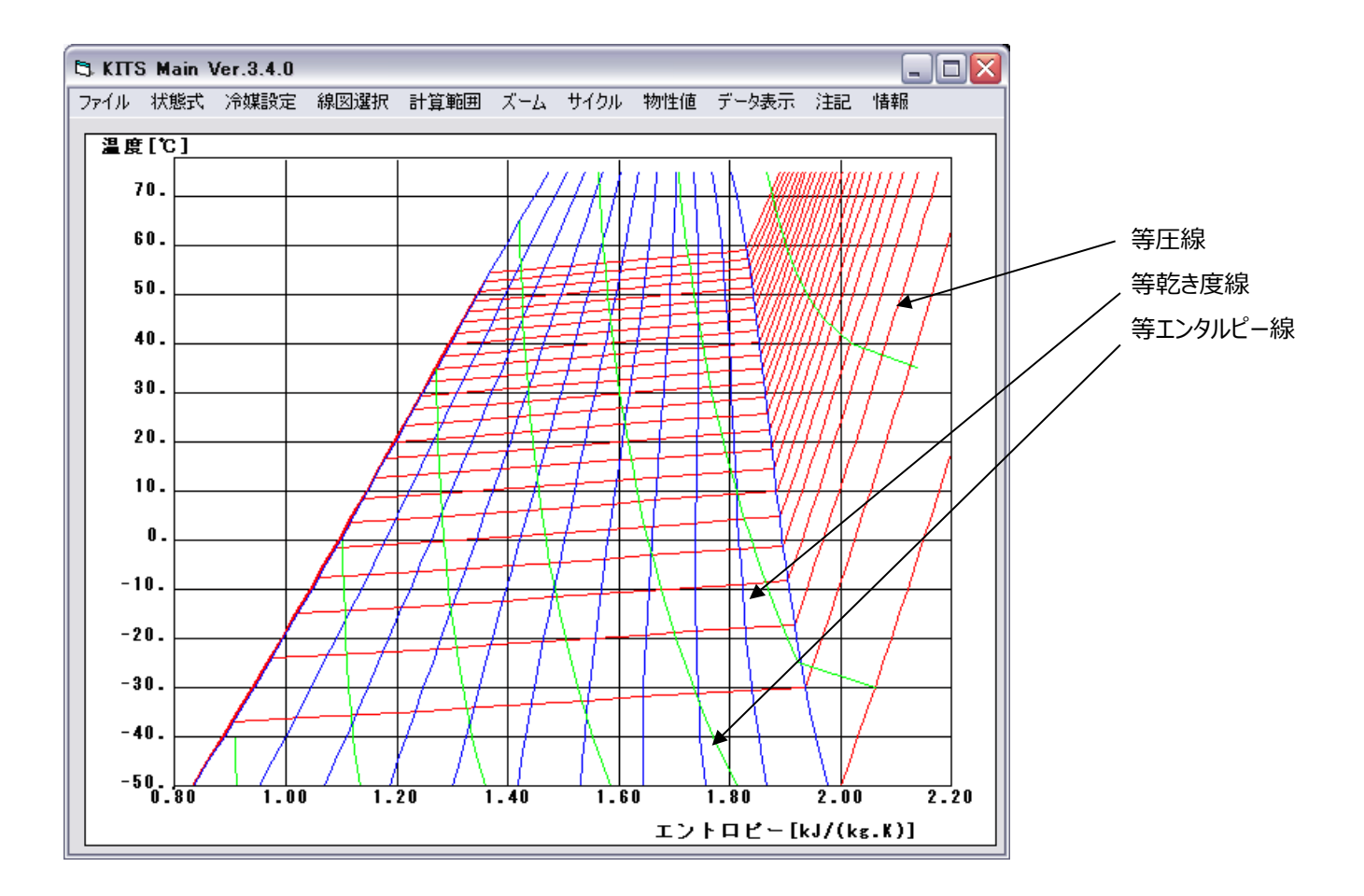

上の設定での表示例:R407C を NIST により計算

### **2-7 サイクル (理論サイクル計算)**

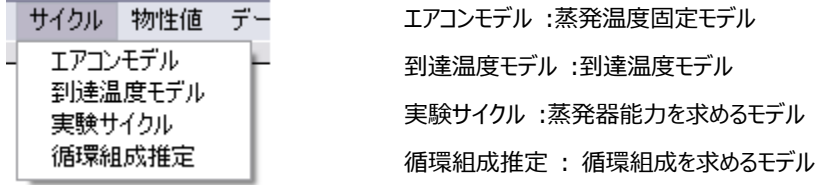

#### **2-7-1エアコンモデル(蒸発温度固定モデル)**

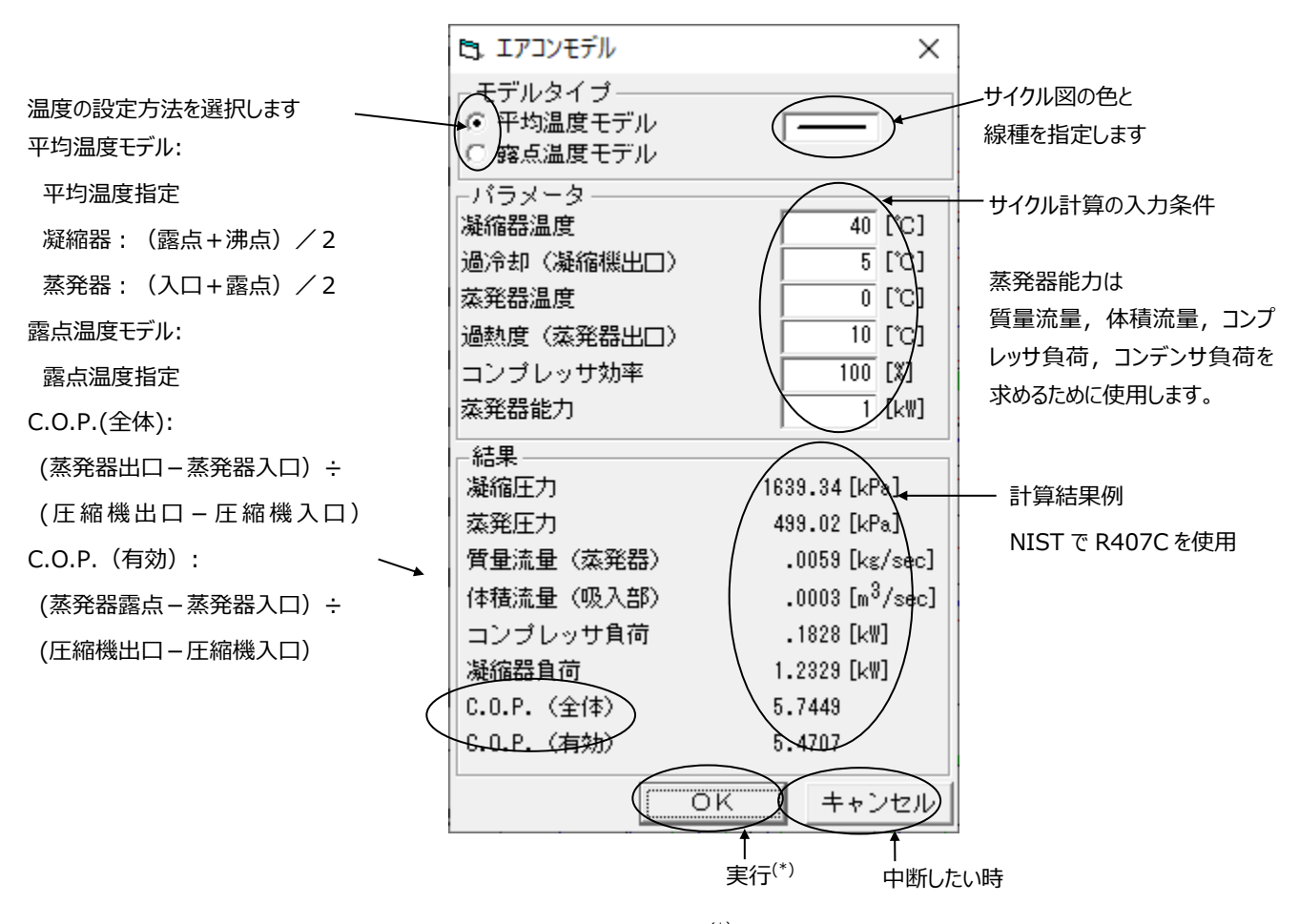

(\*) 指定条件でサイクル計算を行い、線図を表示します。

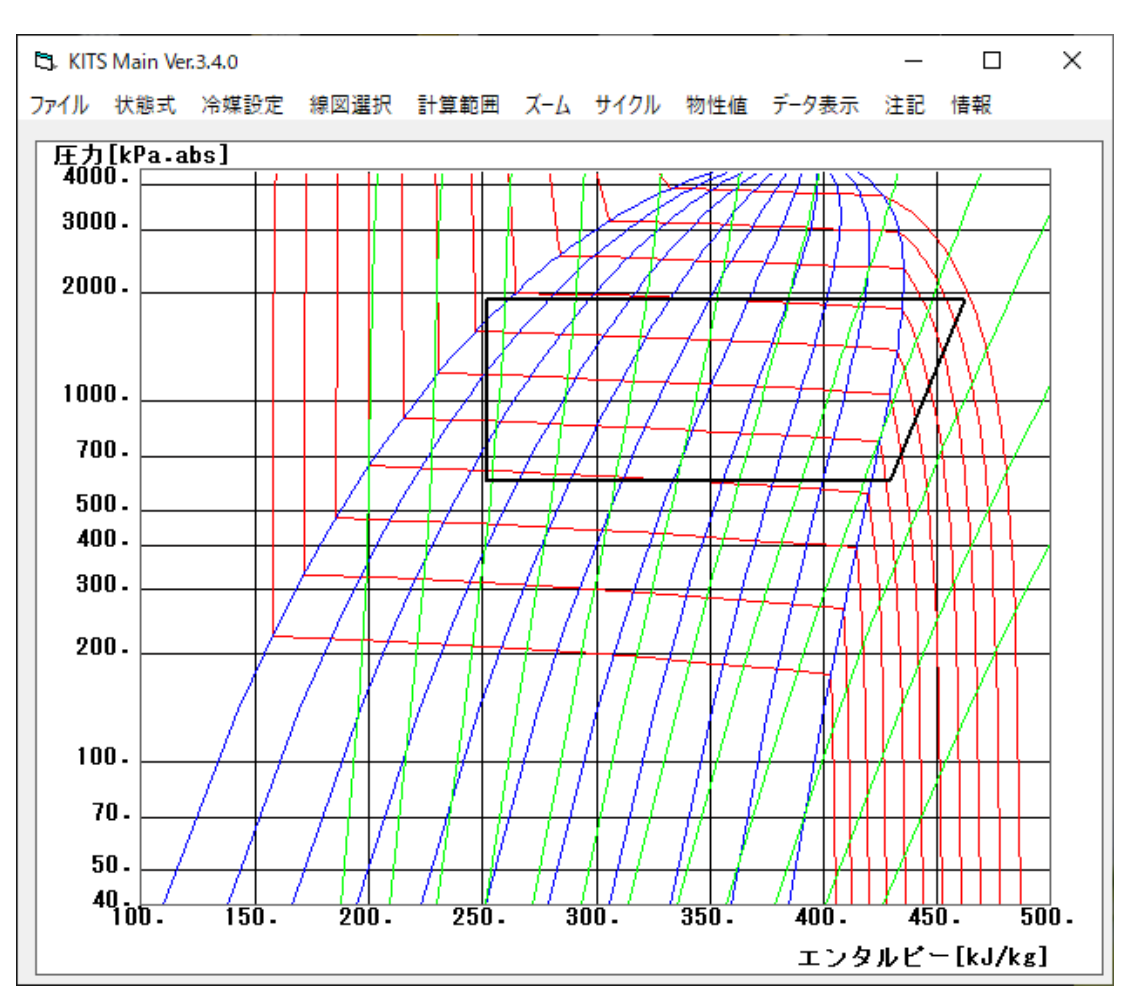

温度設定と計算結果の表示例:R407C を NIST により計算

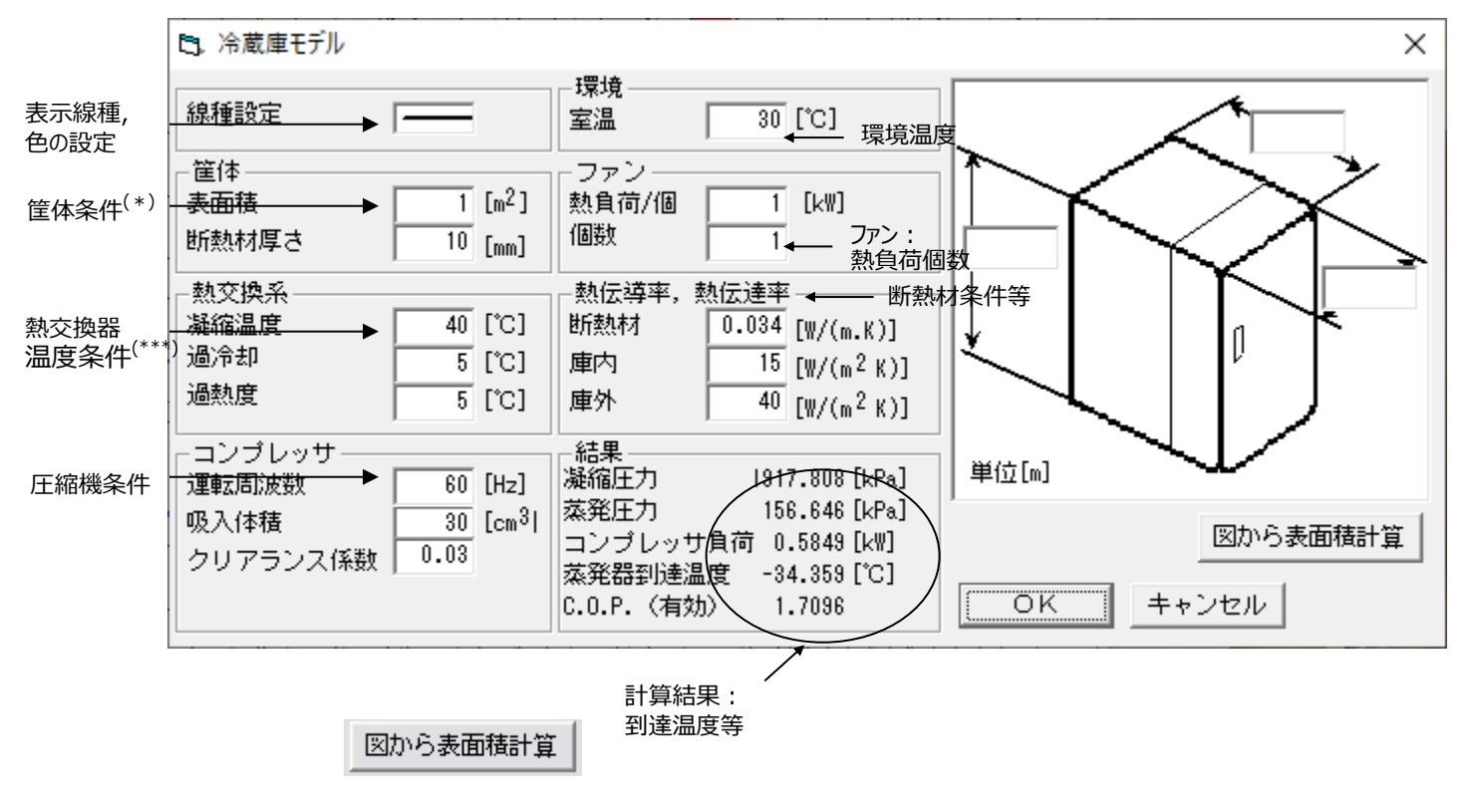

# **2-7-2 到達温度モデル**

(\*)右の図に値を入力し 図から表面積計算 をクリックすると表面積を計算し値を表示します。

(\*\*) 指定条件でサイクル計算を行い、線図を表示します。

(\*\*\*) 指定は平均温度となります。

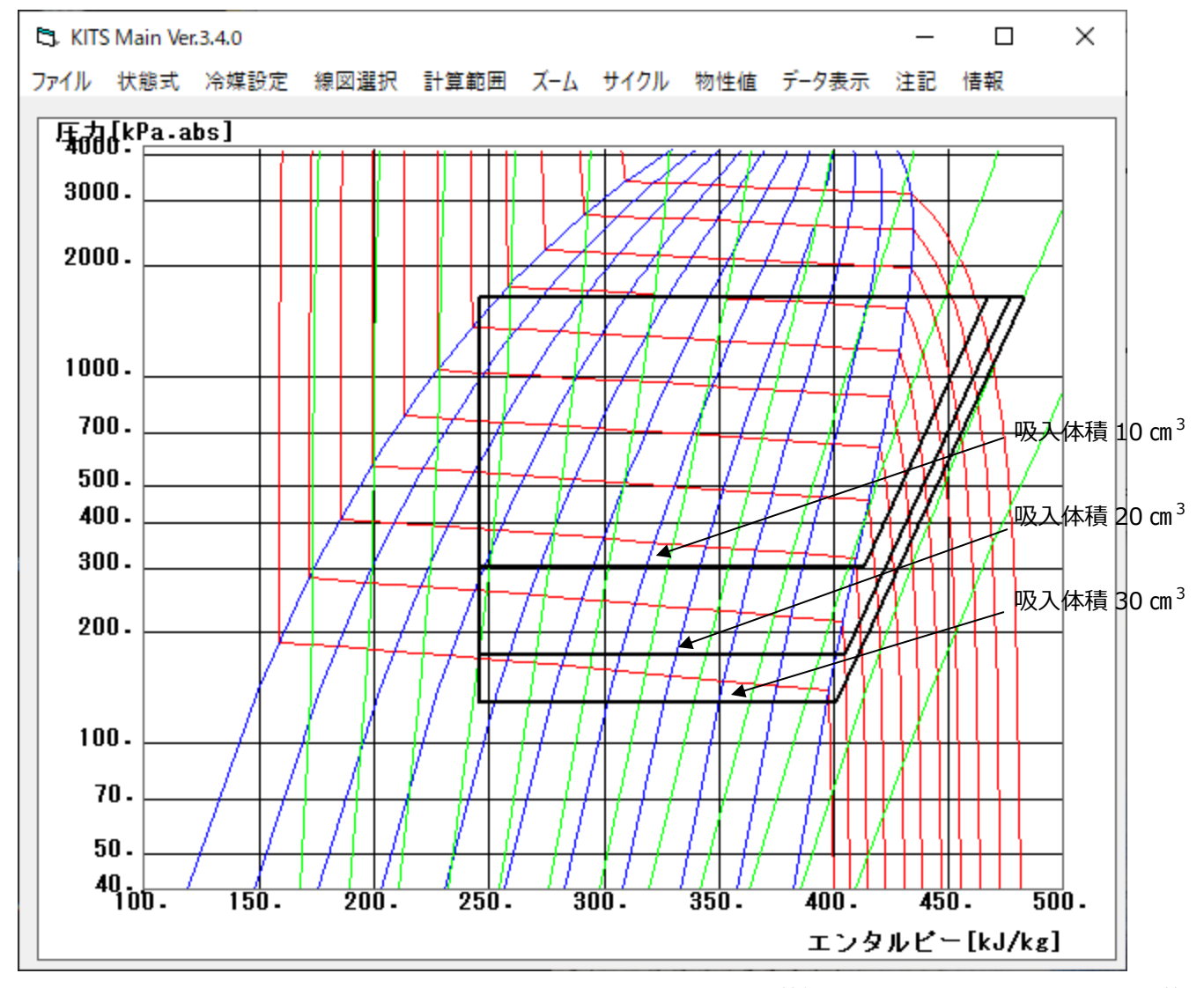

#### 温度設定と計算結果の表示例:R407C を NIST により計算

**2-7-3 実験サイクル (蒸発器能力を求めるモデル)**

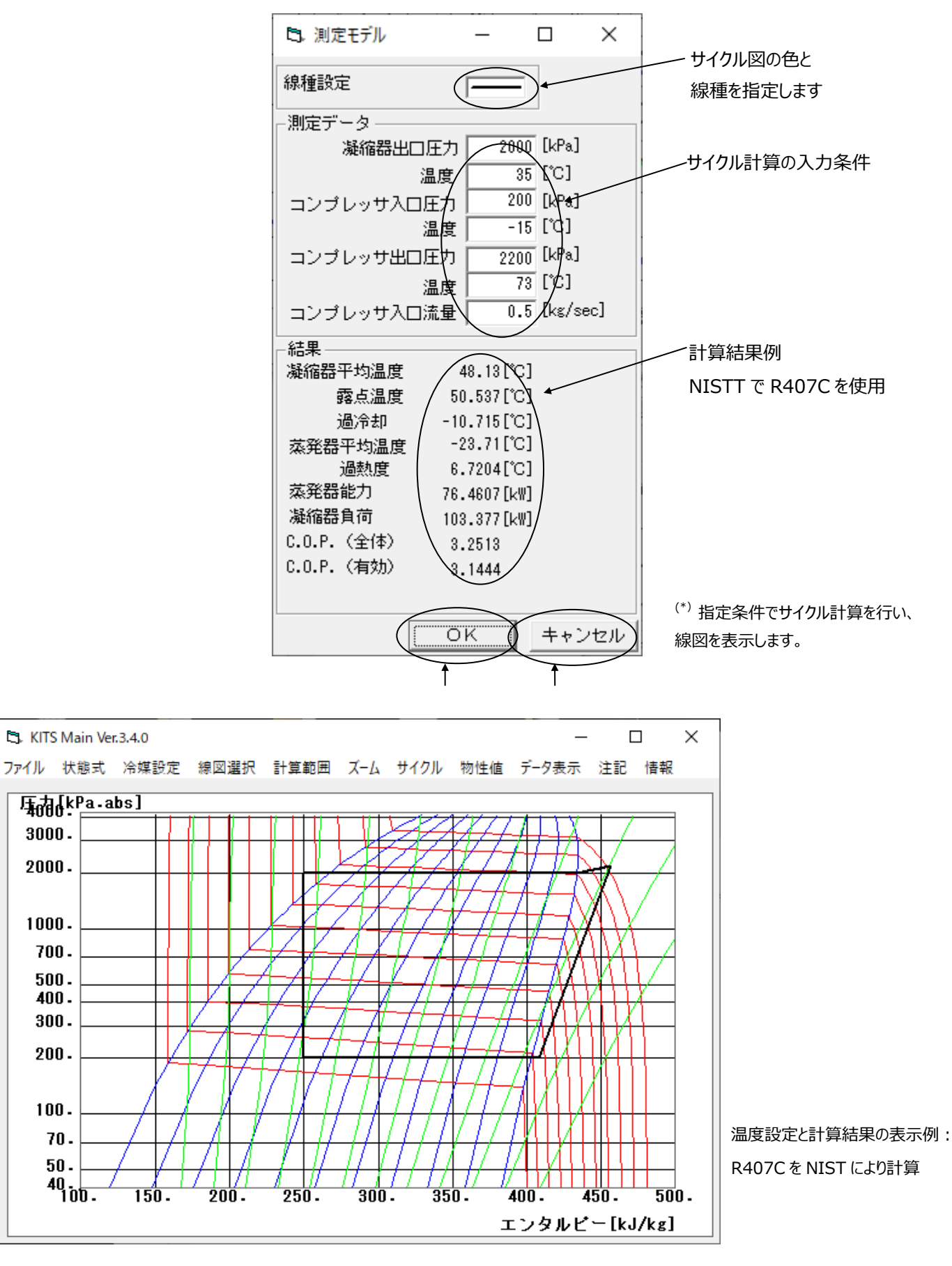

#### KITS Windows32 Ver.3.4 操作解説書 2008年 2018年 2019年 2019年 2019年 2019年 2019年 2019年 2019

**2-7-4 循環組成推定 (等エンタルピーフラシュとなるように循環組成を計算するモデル)**

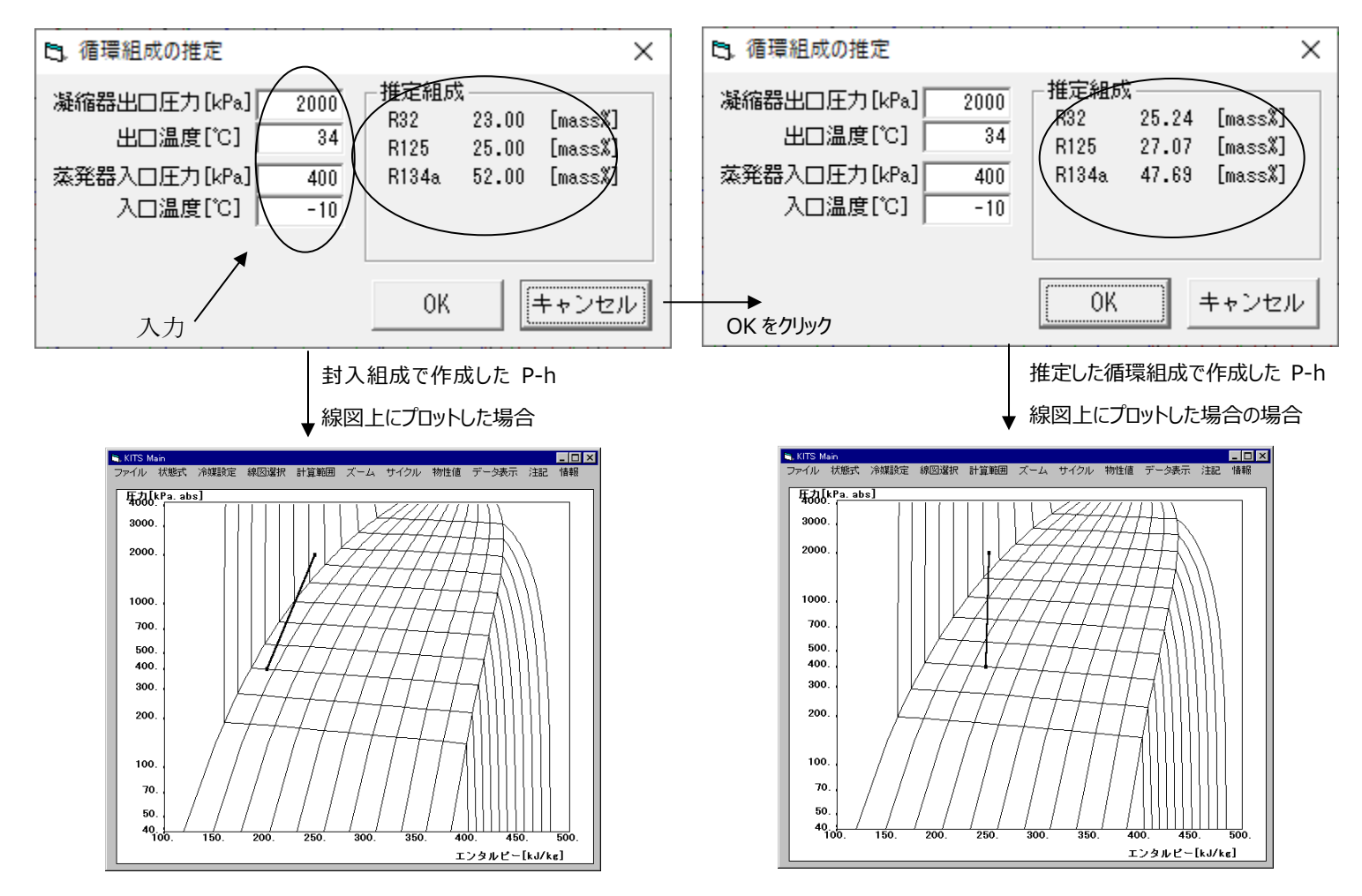

※ 図1のように、凝縮器出口エンタルピーが蒸発器入口エンタルピーより大きい場合は 循環組成推定計算が収束しますが、図2のように逆の場合は収束しません。

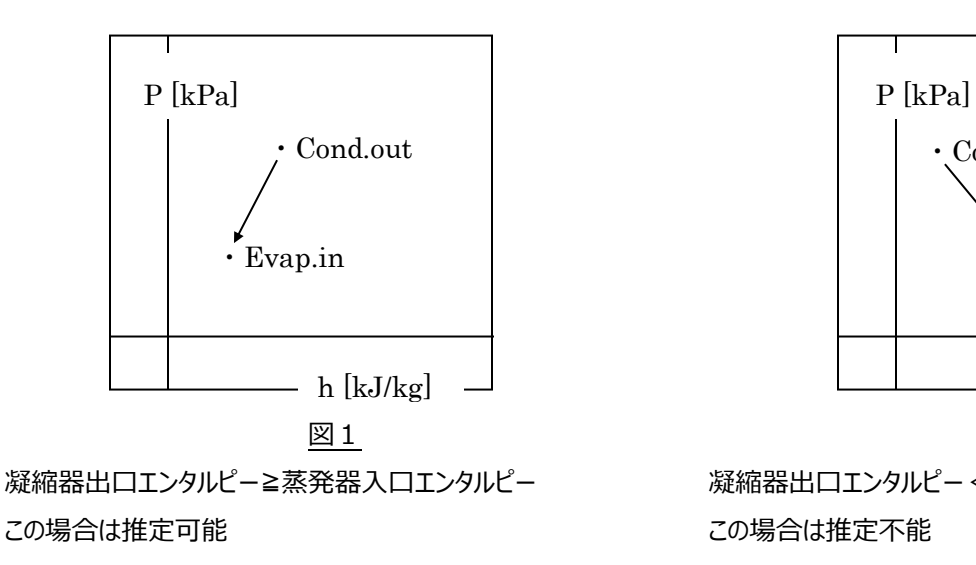

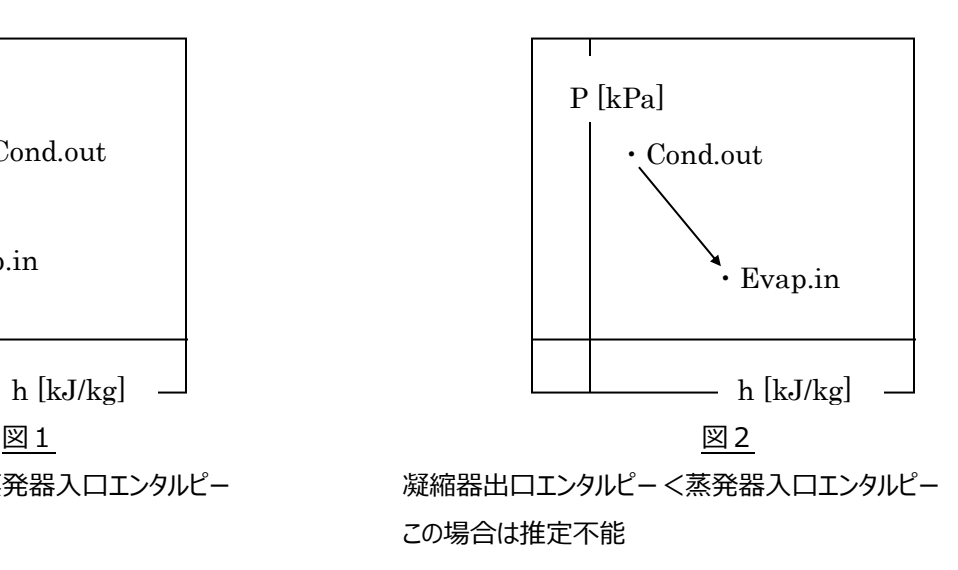

#### **2-8 物性値(物性値計測)**

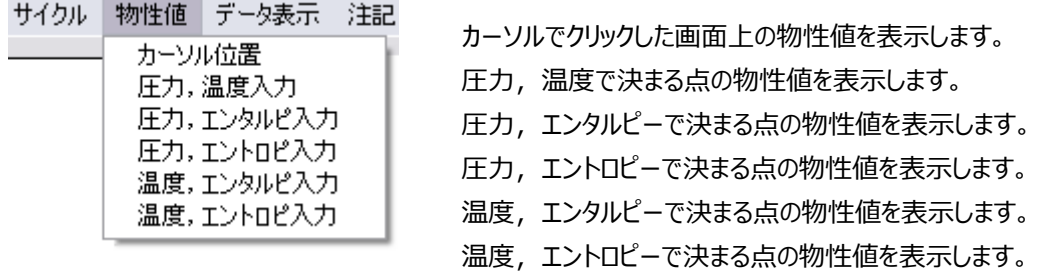

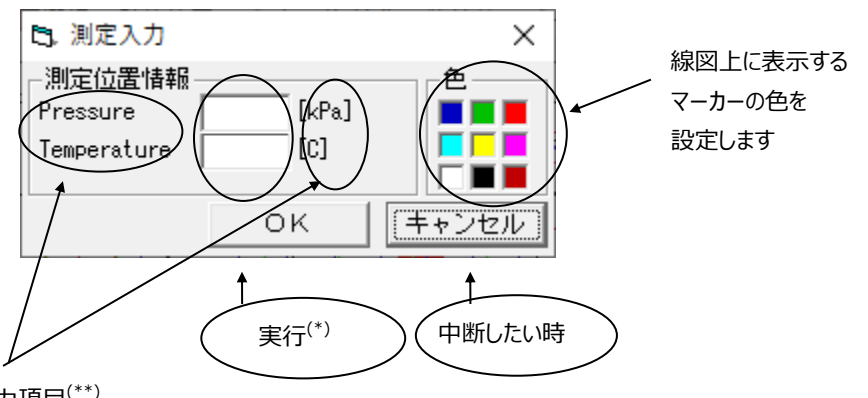

入力項目(\*\*)

(\*) 入力条件でその他の物性値を計算します。

(\*\*)選択したメニューによって、変化します。この例では圧力,温度入力を示しています。

#### **測定位置の物性値表示**

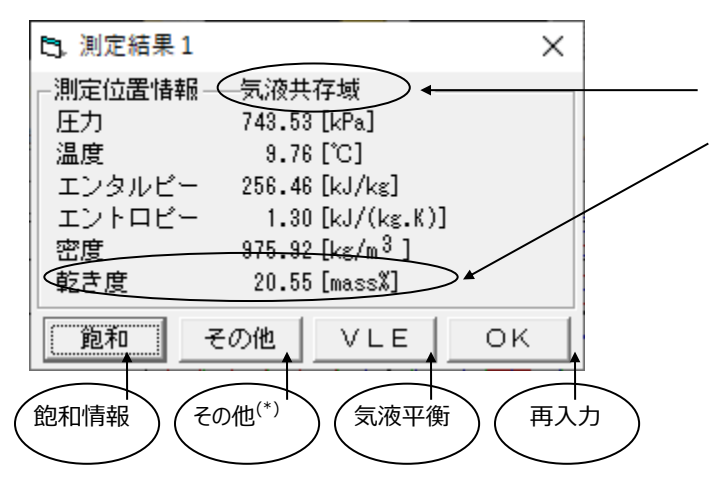

相域により表示が変化します 圧縮液域: liquid phase, Subcool 過熱蒸気域: vapor phase, Superheat 2相域: coexisting phase, Quality

(\*) Method が NIST の場合のみの情報です

#### **飽和点の物性値**

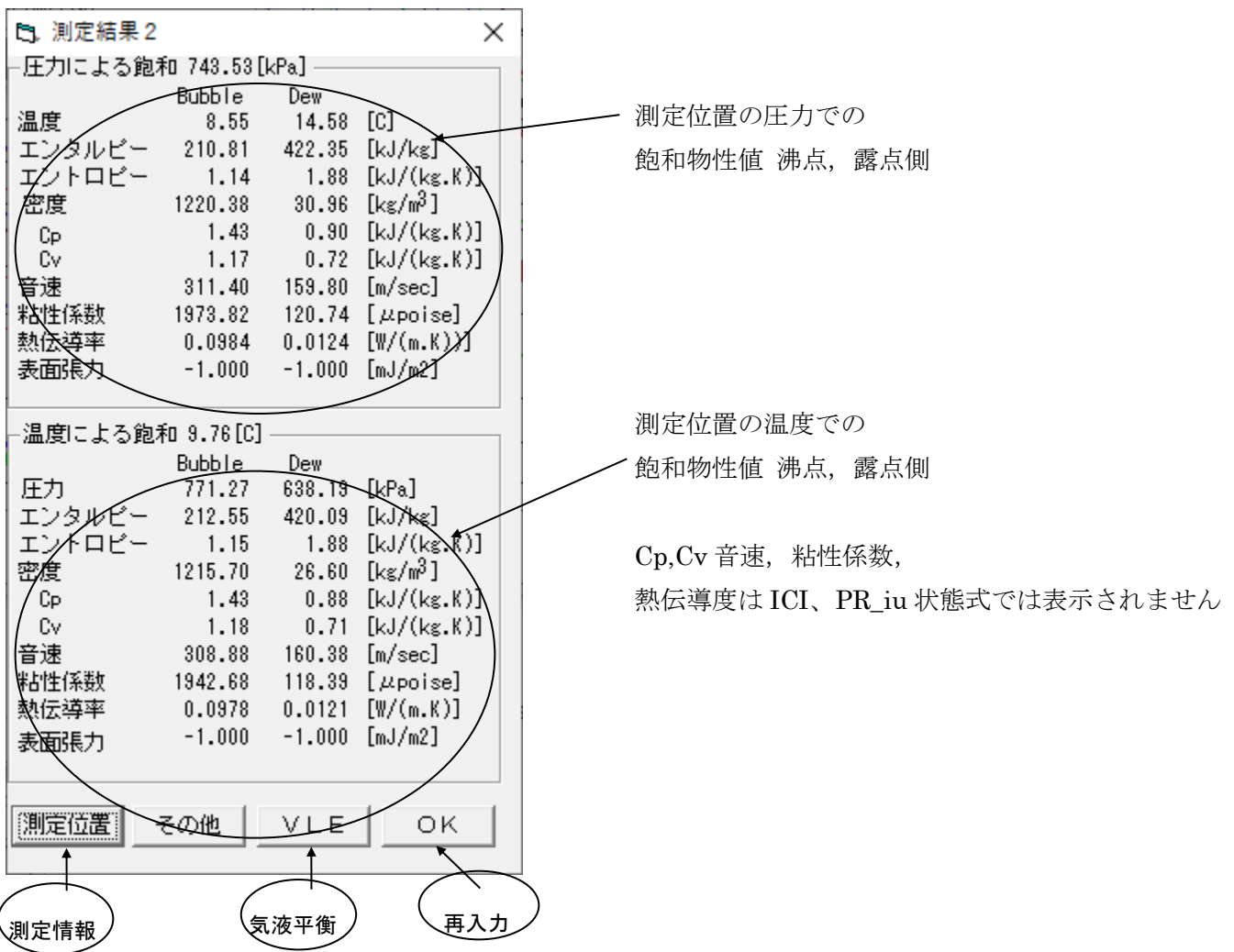

#### **気液平衡**

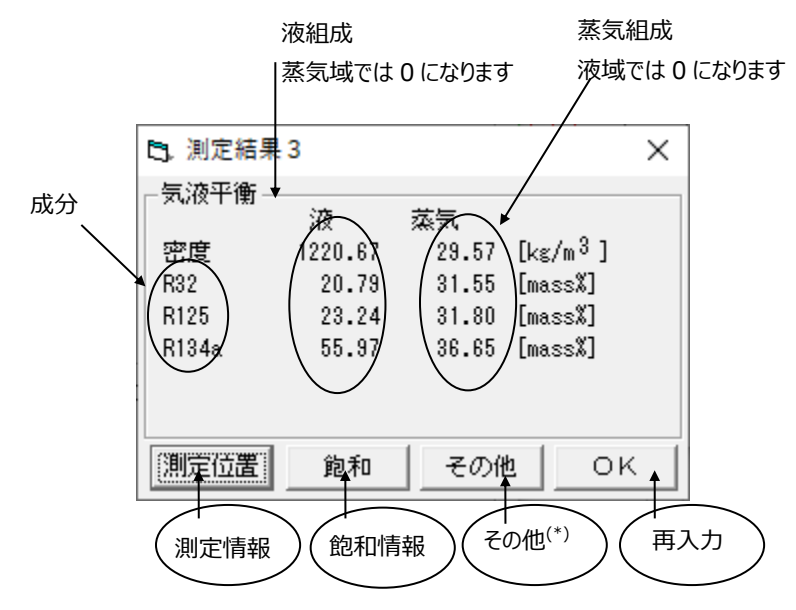

# **その他の物性値(\*)**

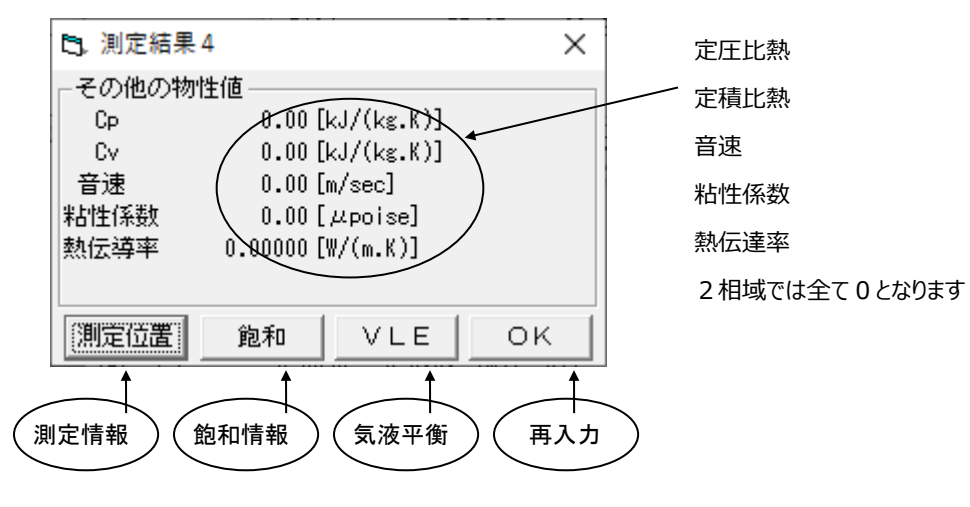

(\*) Method が NIST の場合のみの情報です

# **2-9 データ表示(圧力,温度または圧力,エンタルピーデータの線図化)**

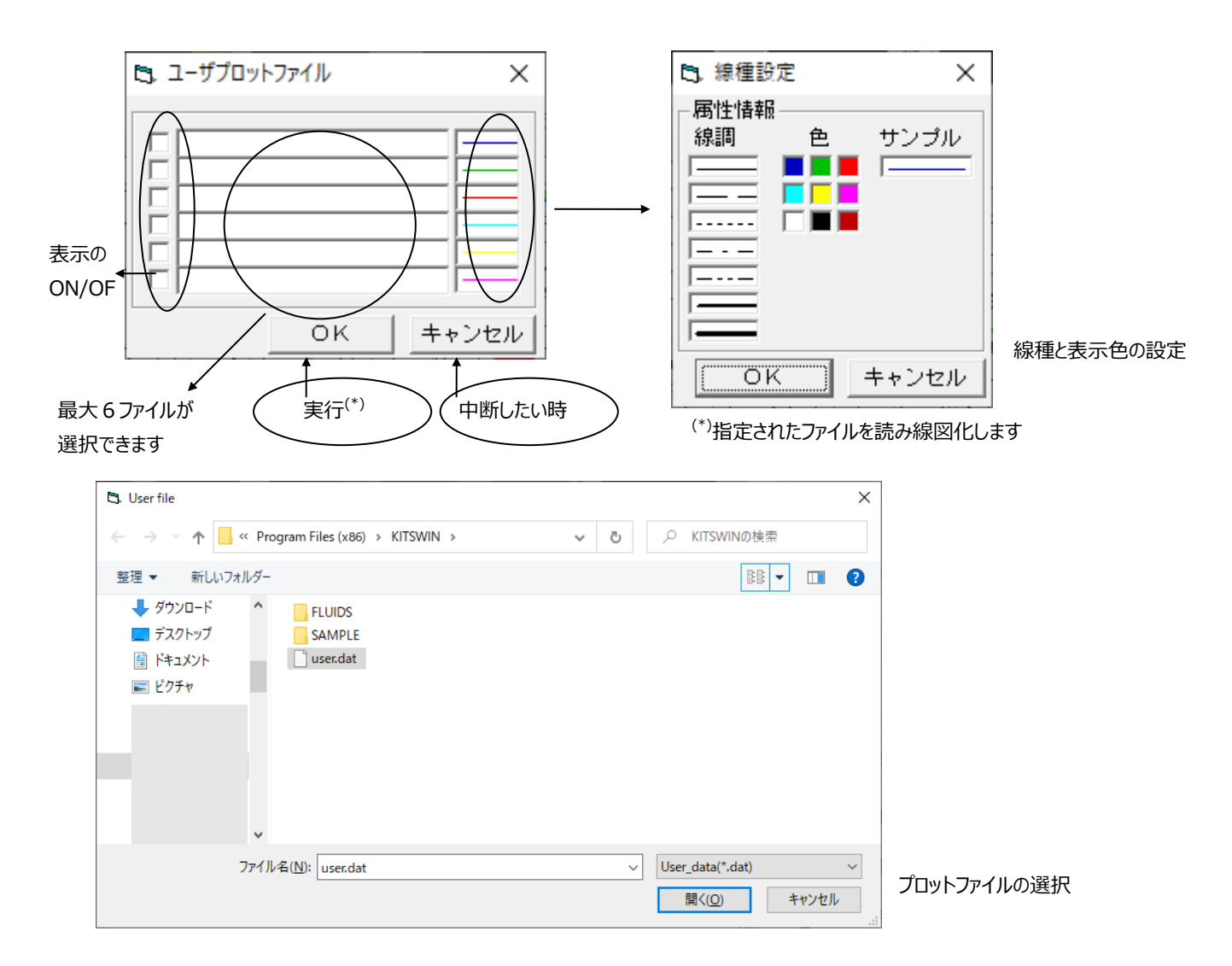

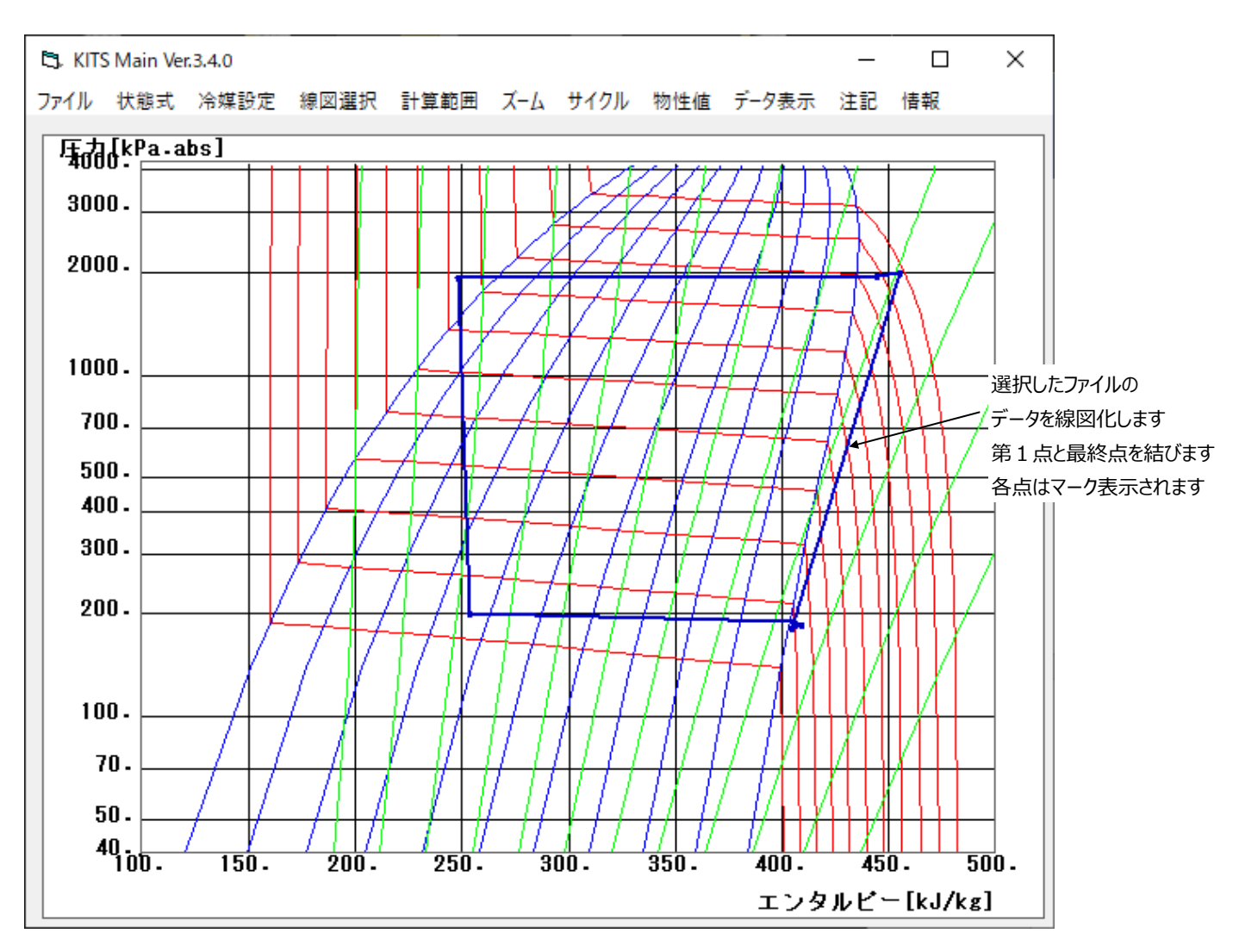

データ表示線図化例 P-h 線図は R407c

### **ファイル形式**

User Plot で使用するファイル拡張子は .dat をデフォルトとして表示します。

ファイルは以下の形式としてください

(0)ファイルはテキストファイルとします。

- (1)1行に1点分のデータを記述します。
- (2)1点分のデータは圧力,温度,エンタルピーの順に配置されているものとします。 但し、エンタルピーは記入されていなくてもかまいません。
- (3)エンタルピーが記入されていない場合は、現在選択されている冷媒の組成と指定された圧力, 温度を用いてエンタルピー値を算出します。
- (4)圧力単位は kPa,温度単位は K,エンタルピー単位は kJ/kg です。
- (5)各数値は空白もしくはコンマ(,)またはタブによって分離されているとします。
- (6)ファイルの行数には制限がありません。

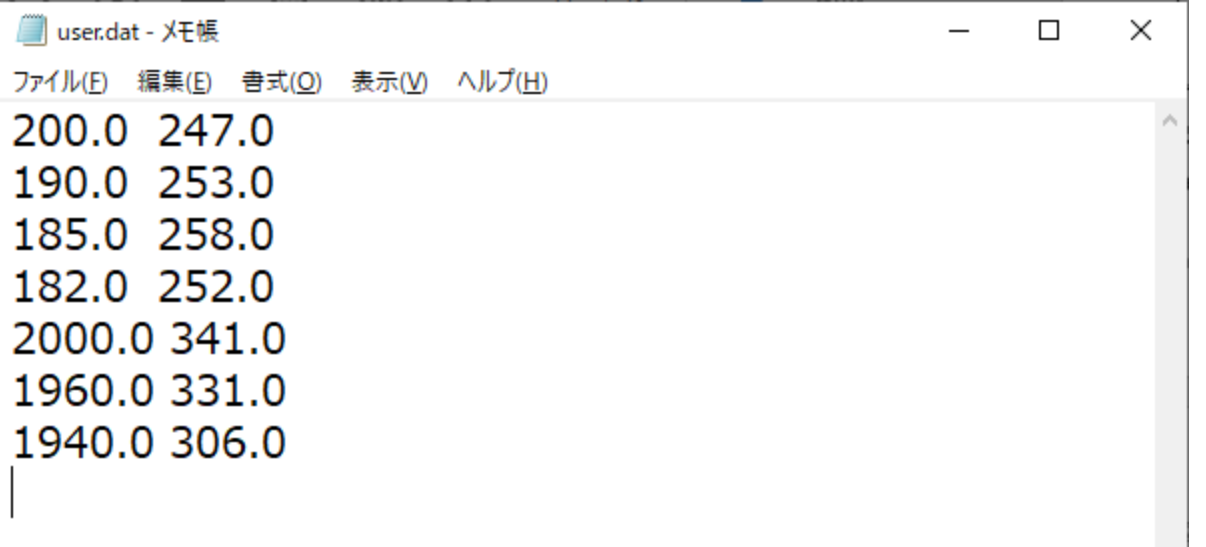

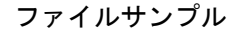

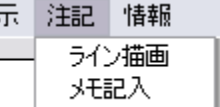

**2-10 注記**

線図上に任意線を引きます。 線図上に注記を記入します。

# **2-10-1ライン描画**

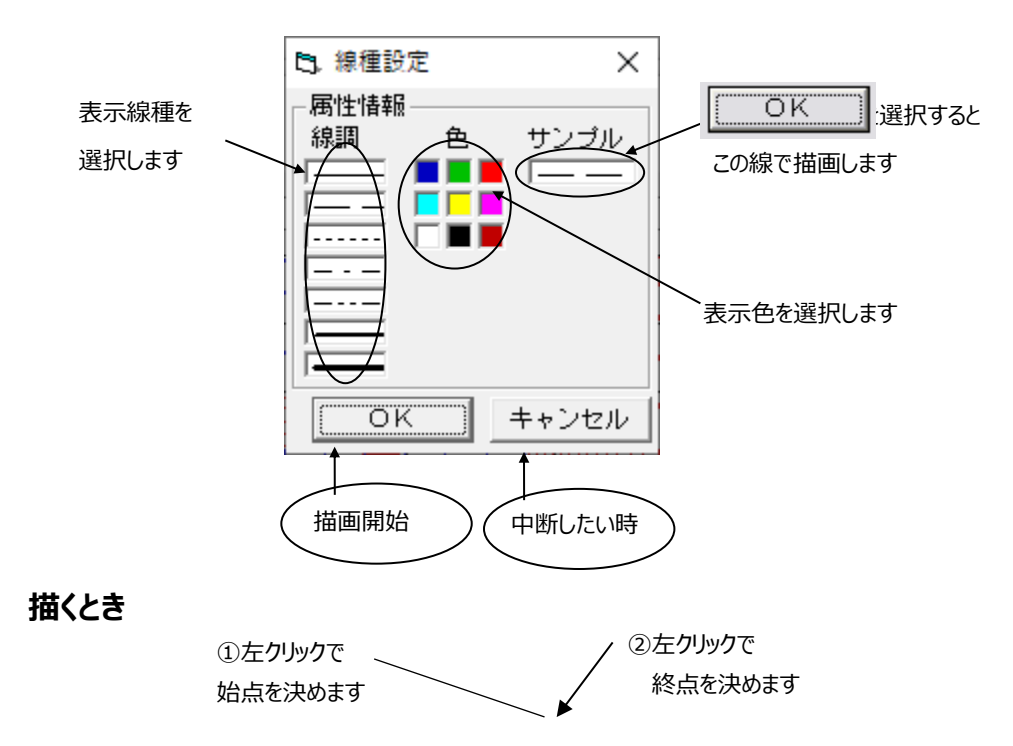

**測定点があれば** 位置決め時に近傍に測定点があれば、その点を位置決め点とします。

**消すとき** 左クリックで描いた順序に削除します

# **2-10-2 メモ記入**

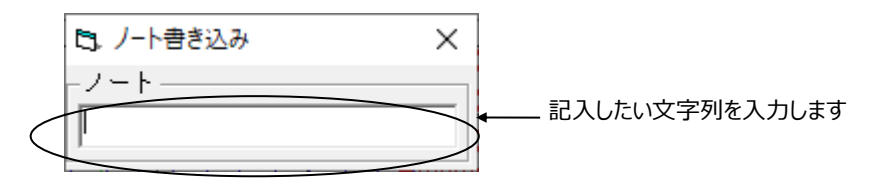

- **記入するとき** 記入位置を左クリックします
- 消すとき **たクリックで描いた順序に削除します**

# **2-11 情報**

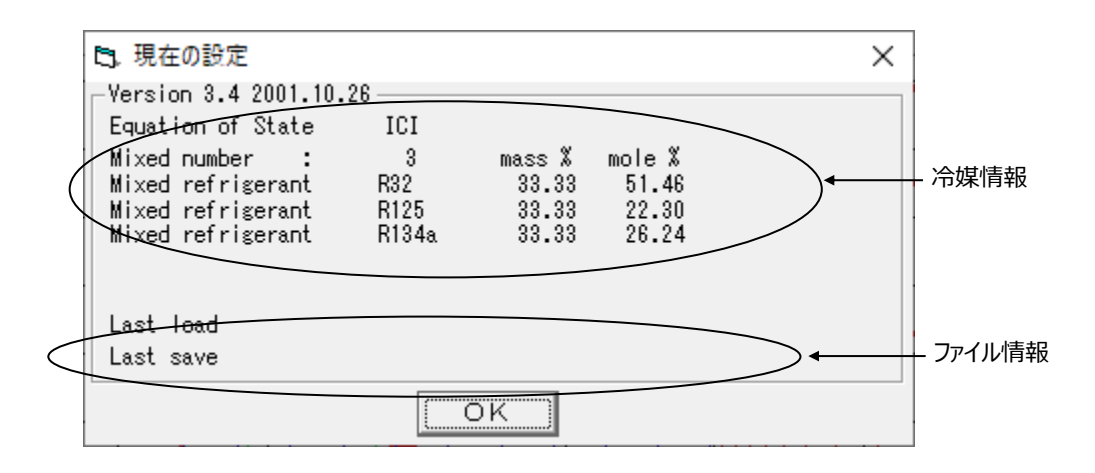

現在、使用している冷媒と計算式およびファイルの状況を表示します。

#### **起動時のオプション**

KITS を起動する時に

KITSWIN.EXE 第1引数 第2引数

第1引数 表示したい冷媒ファイル 例 R407C.env

第2引数 プロットしたいユーザファイル名を記録したファイル 例 plotset.dat のように引数指定する事によって、起動後すぐに指定した冷媒の P - h線図とユーザファイル を表示する事ができます。

例えば、 KITSWIN C:¥mywork¥R407C.env D:¥data.set のように指定し、 data.set ファイル には、次のようにな内容を記述します。

例 data.set

c:¥result1¥D07mX.res 7mm径クロス溝管の実験結果 c:¥result2¥D07mX.sim 同シミュレーション結果

すると、起動時に C ドライブの mywork ディレクトリにある冷媒ファイル R407c.env を表示し、

ついで、D ドライブの最上位ディレクトリにある data.set を読んで、C ドライブの result1 ディレクトリの D07mX.res と result2 ディレクトリの D07mX.sim ファイルを User plot の規定 に従って表示します。

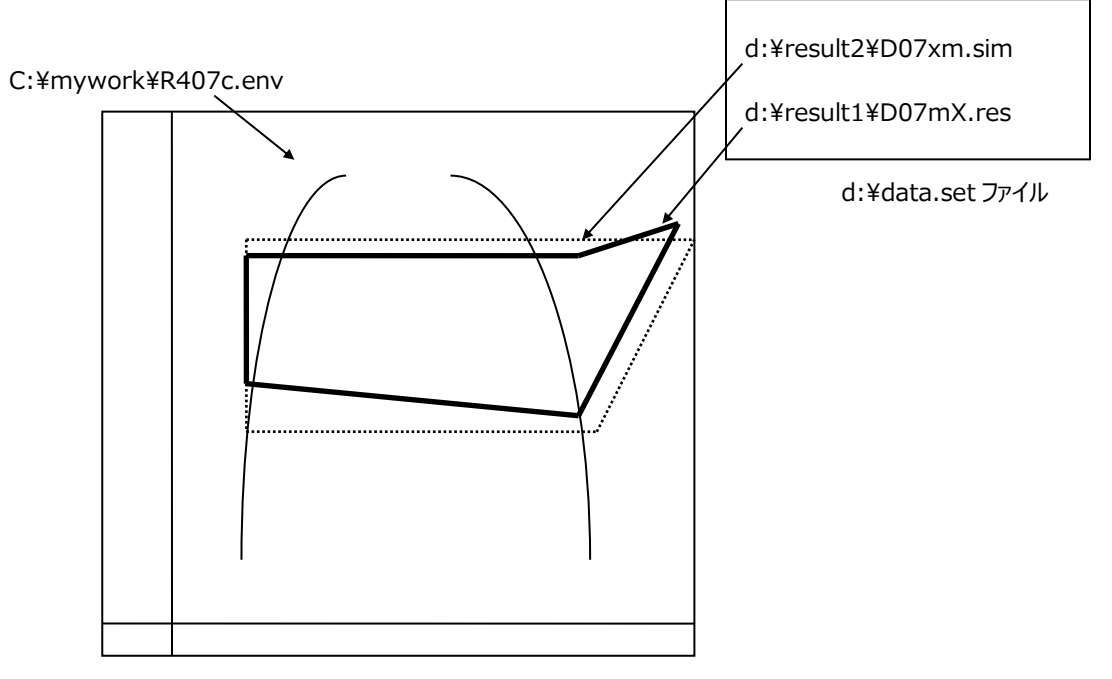

#### **その他の機能**

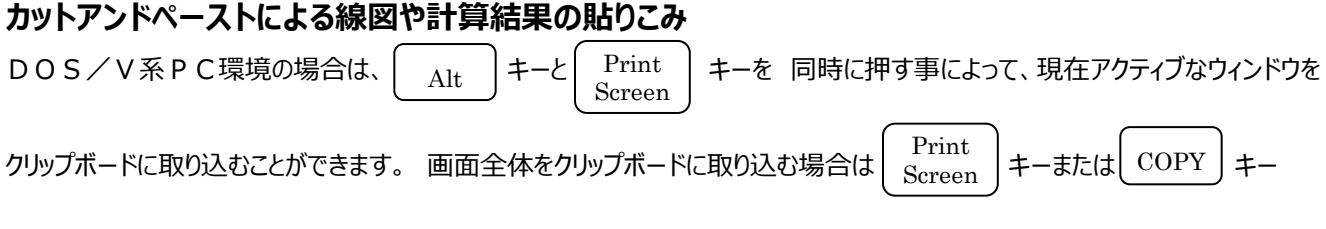

が使用できます。(これは Windows 標準の機能です。)

一旦、クリップボードに取り込んだデータは、Excel や Word に自由に取り込むことができます。

# **KITS ファイルの形式と外部での利用法**

File メニューの Save 機能を使用して KITS データを保存した場合、線図データなどは以下の名前で

ファイル化されています。

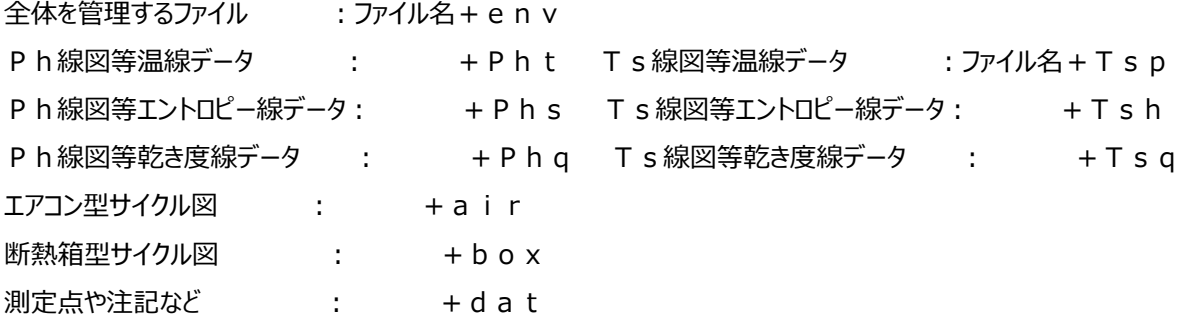

これらのファイルは全て、テキストファイルでCSVファイルと呼ばれる形式となっています。例として、

Ph 線図等温線データを Excel に取り込む手順を説明します。(例では Windows 2010 環境下の Excel2019 を使用しています)

(1)Excel を起動し、ファイルを開くダイアログで、ファイルの種類を全てのファイル(\*.\*)にしてください。

指定されたディレクトリ中の全ファイルが表示されているはずです。

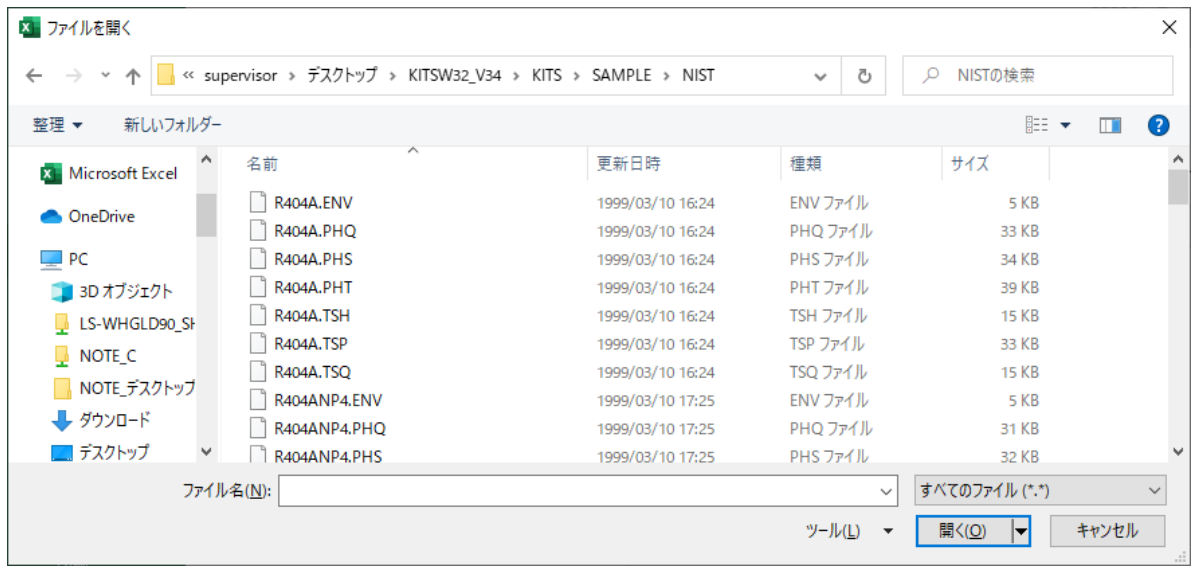

開く

上の状態で│ 田く │をクリックすると、次のダイアログが開きます。

初期値では、○スペースによって右または左に揃えられた固定長フィールド(W)が選択されていますが、これを

●カンマやタブなどの区切り文字によってフィールドごとに区切られたデータ(D)に変更してください。

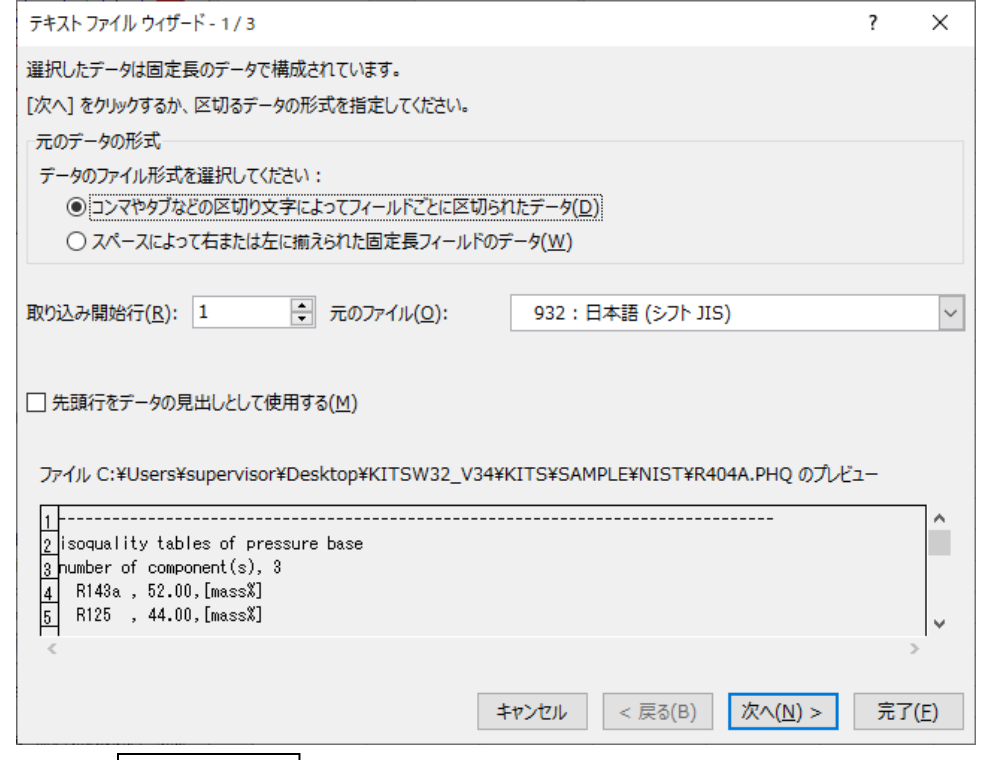

この状態で │ │ 次へ > │ボタンをクリックすると、区切り文字を指定するダイアログが開きます。初期値はタブ(T)

が区切り文字となっていますが、区切り文字としてカンマを追加してください。下の例ではカンマを区切り文字として 追加した状態を示しています。

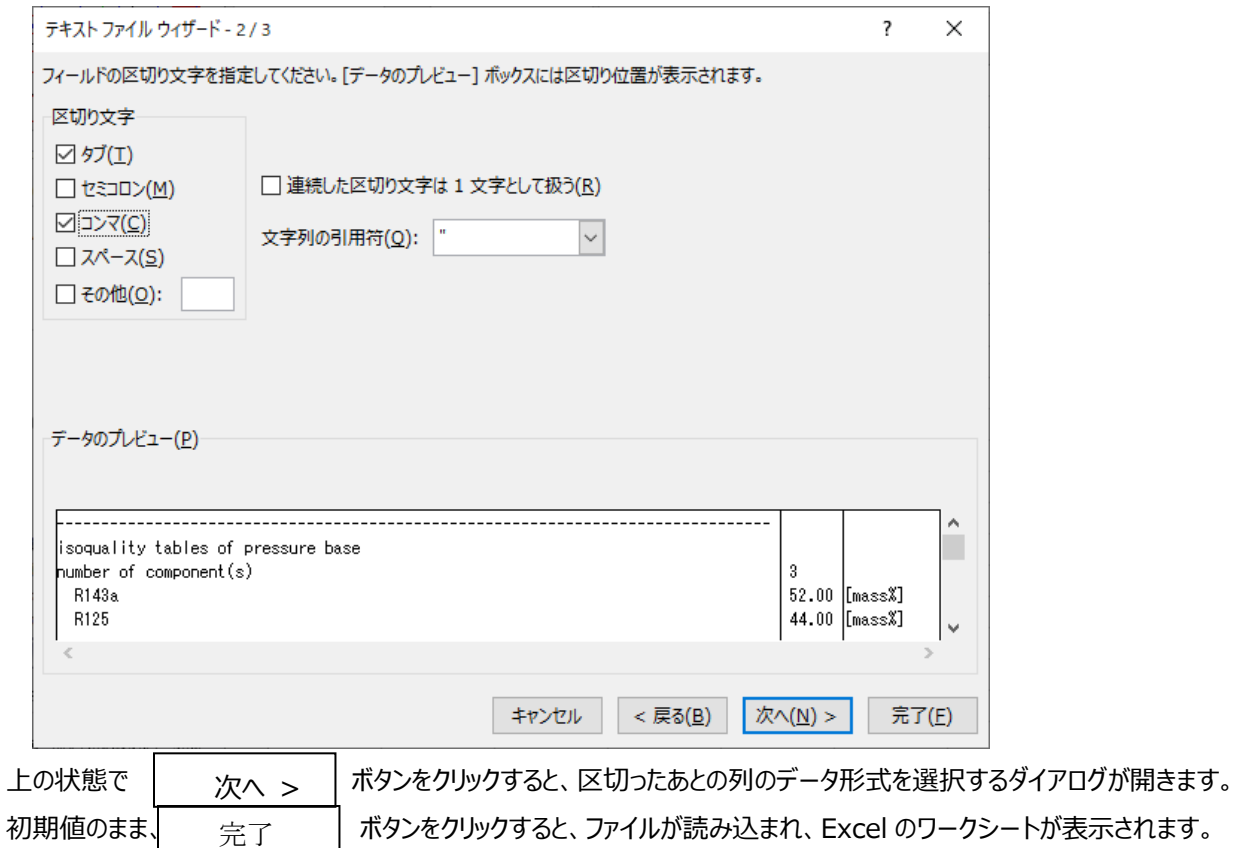

以下の例では R32/125/134a を 23/25/52[mass%]で混合した冷媒の Ph 線図等温線データを示しています。

ファイルは等温条件 (iso thermal) であることや、エンタルピーとエントロピーの基準点は、0℃での各純物質飽和液をそれぞれ 200,1 としている事とCSD式を用いて計算していることがわかります。

例の範囲では-30℃の Ph 線図等温線データが 40kPa からファイル化されています。

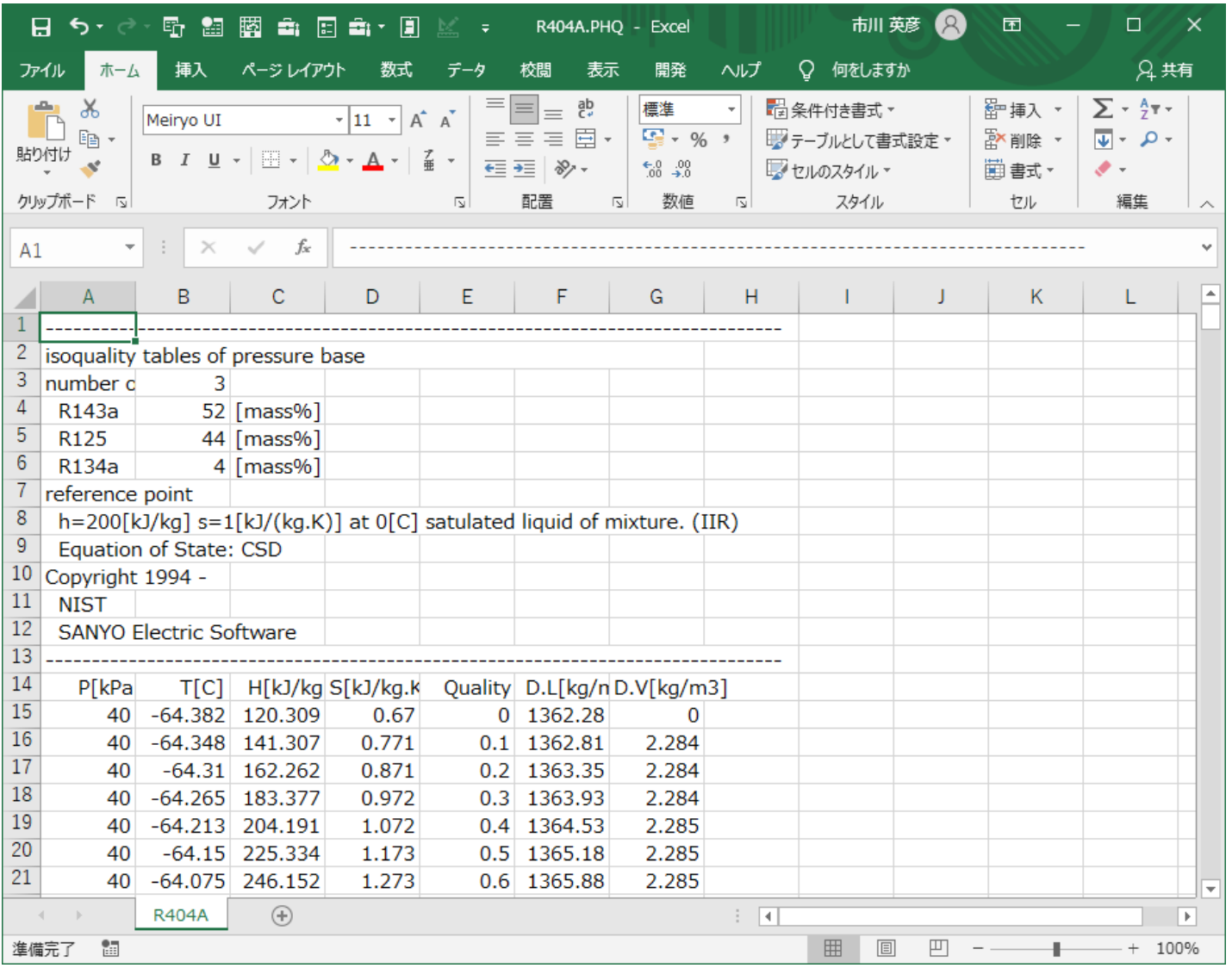

**動作確認済みの環境:**

**Windows10 Professional, Windows10 Home**

**インストール方法:**

**インストールCDをセットし SETUP.EXE を実行する。**

**その他:**

**ご使用中の障害や、問題,ご不明な点などは下記までお問い合わせください。**

E-mail hichi@r.sannet.ne.jp